# Manuel de l'administrateur **Serveur MOBOTIX HUB Mobile 2023 R2**

**© 2023 MOBOTIX AG**

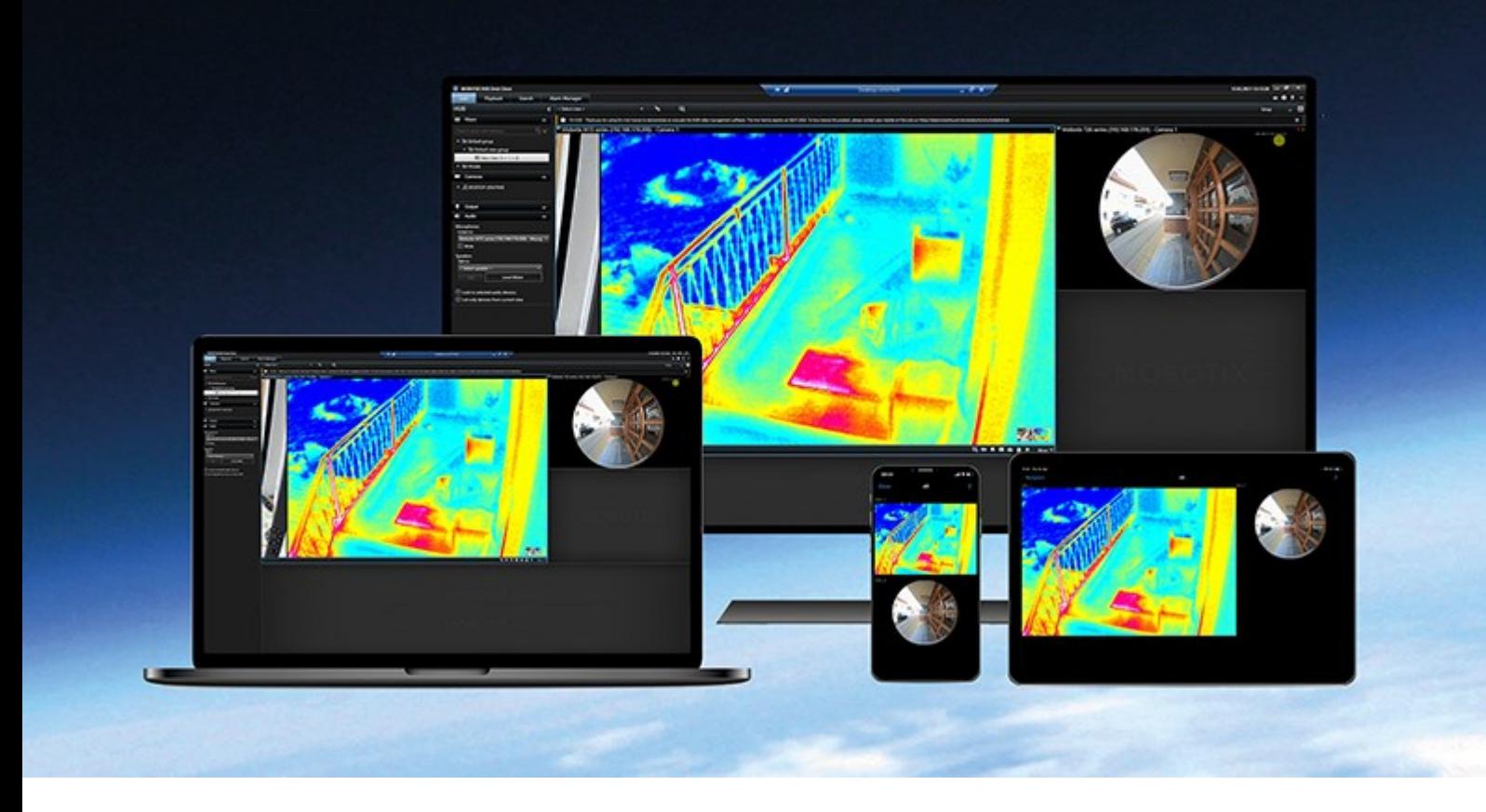

# **MOBOTIX**

**BeyondHumanVision** 

# **Table des matières**

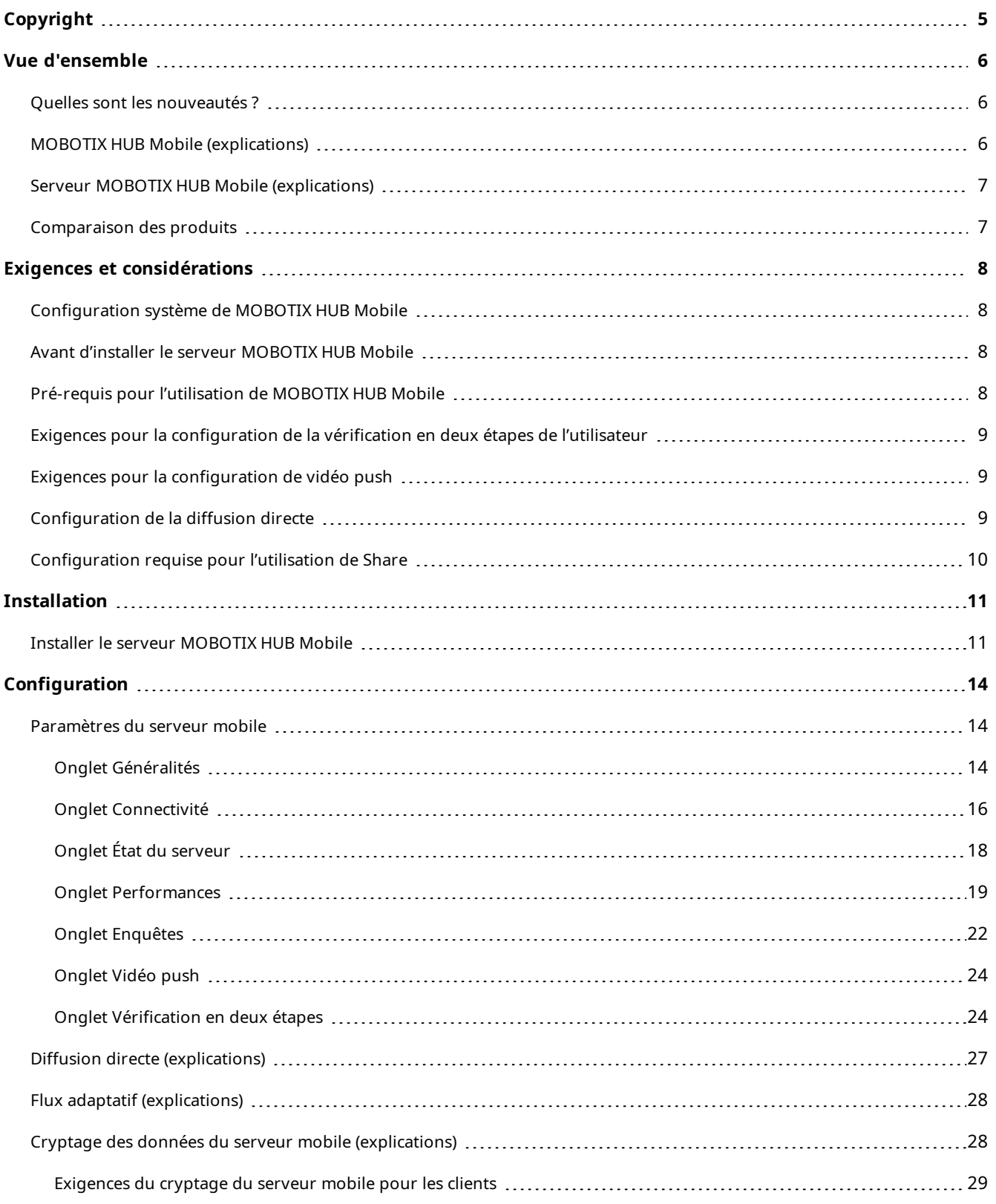

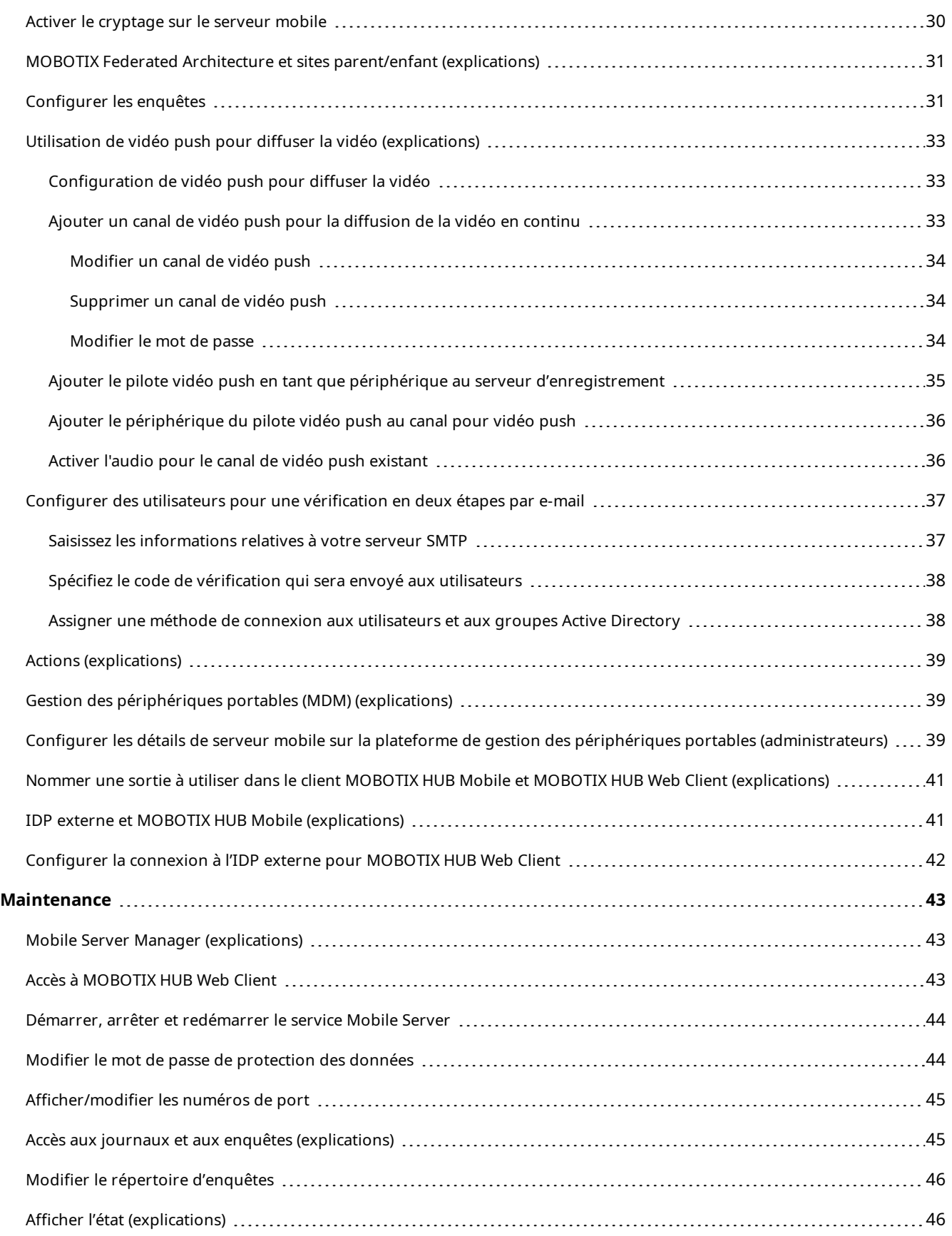

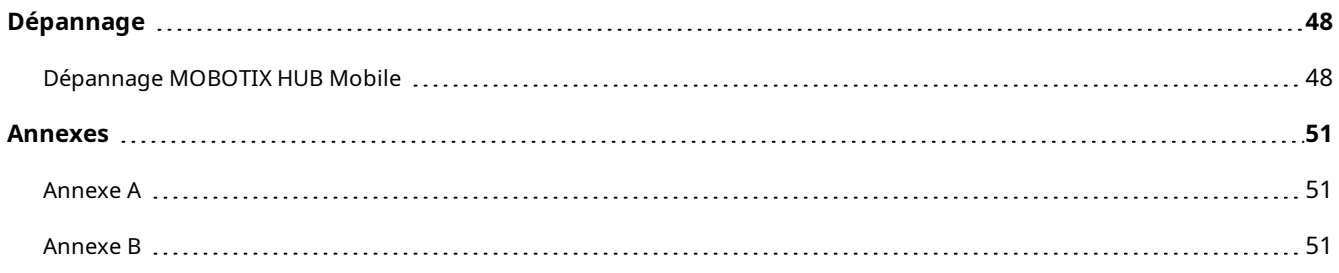

# <span id="page-4-0"></span>**Copyright**

MOBOTIX AG • Kaiserstrasse • D-67722 Langmeil • Tél. : +49 6302 9816 0 • sales@mobotix.com • www.mobotix.com

MOBOTIX est la marque déposée de MOBOTIX AG enregistrée dans l'Union Européenne, les États-Unis et d'autres pays. Sujet à des changements sans préavis. MOBOTIX n'est pas responsable d'erreurs techniques ou d'édition ni d'omissions des présentes. Tous droits réservés. © MOBOTIX AG 2023

# <span id="page-5-1"></span><span id="page-5-0"></span>**Vue d'ensemble**

# **Quelles sont les nouveautés ?**

Dans le serveur MOBOTIX HUB Mobile 2023 R2

Signets et partage de vidéos en direct :

• Pour partager des signets et des vidéos en direct dans le client MOBOTIX HUB Mobile, vous devez activer le cryptage sur le serveur de gestion. Voir [Configuration requise pour l'utilisation de Share sur la page 10.](#page-9-0)

Notifications :

<sup>l</sup> Vous pouvez supprimer les données d'enregistrement du périphérique de la base de données VMS. Voir SECTION AND PAGE REFERENCE.

### **Dans le serveur MOBOTIX HUB Mobile 2022 R3**

IDP externe :

<sup>l</sup> Vous pouvez vous connecter à MOBOTIX HUB Web Client et le client MOBOTIX HUB Mobile avec un IDP externe. Voir [IDP externe et MOBOTIX HUB Mobile \(explications\) sur la page 41](#page-40-1)

Gestion des périphériques portables (MDM) :

• Le client MOBOTIX HUB Mobile prend en charge la gestion des périphériques portables (MDM). Avec la gestion des périphériques portables, vous pouvez gérer et sécuriser les périphériques, les applications et les données à partir d'une console unifiée. Pour plus d'informations, voir [Gestion des périphériques portables \(MDM\)](#page-38-1) [\(explications\) sur la page 39](#page-38-1)

### **Dans le serveur MOBOTIX HUB Mobile 2022 R2**

Installation :

• Lorsque vous installez Mobile Server, vous pouvez vous connecter au système de surveillance avec un utilisateur basique

## <span id="page-5-2"></span>**MOBOTIX HUB Mobile (explications)**

MOBOTIX HUB Mobile est constitué de trois composants :

• Client MOBOTIX HUB Mobile

Le client MOBOTIX HUB Mobile est une application de surveillance portable que vous pouvez installer et utiliser sur votre périphérique Android ou Apple. Vous pouvez utiliser autant d'installations du MOBOTIX HUB Mobile client que nécessaire.

• MOBOTIX HUB Web Client

MOBOTIX HUB Web Client vous permet de visionner des vidéos en direct dans votre navigateur Web et de télécharger des enregistrements. MOBOTIX HUB Web Client est installé automatiquement lors de l'installation du serveur MOBOTIX HUB Mobile.

- **Serveur MOBOTIX HUB Mobile**
- <sup>l</sup> Module d'extension MOBOTIX HUB Mobile
- Mobile Server Manager

<span id="page-6-0"></span>Le serveur MOBOTIX HUB Mobile, le module d'extension MOBOTIX HUB Mobile et Mobile Server Manager sont abordés dans ce manuel.

# **Serveur MOBOTIX HUB Mobile (explications)**

Le serveur MOBOTIX HUB Mobile gère les ouvertures de session sur le système à partir du client MOBOTIX HUB Mobile ou MOBOTIX HUB Web Client.

Un serveur MOBOTIX HUB Mobile distribue les flux vidéo des serveurs d'enregistrement vers le client MOBOTIX HUB Mobile ou MOBOTIX HUB Web Client. Ainsi, la configuration est sécurisée, dans la mesure où les serveurs d'enregistrements ne sont jamais connectés à Internet. Lorsqu'un serveur MOBOTIX HUB Mobile reçoit des flux vidéo des serveurs d'enregistrement, il gère également la conversion complexe des codecs et des formats permettant la diffusion de vidéos sur le périphérique mobile.

Vous devez installer le serveur MOBOTIX HUB Mobile sur n'importe quel ordinateur à partir duquel vous souhaitez accéder aux serveurs d'enregistrement.

<span id="page-6-1"></span>Le serveur MOBOTIX HUB Mobile prend en charge la diffusion directe et le flux adaptatif en mode En direct (indisponible pour MOBOTIX HUB L1).

# **Comparaison des produits**

MOBOTIX HUB VMS comprend les produits suivants :

- $\cdot$  MOBOTIX HUB L5
- MOBOTIX HUB L4
- **MOBOTIX HUB L3**
- **MOBOTIX HUB L2**
- MOBOTIX HUB L1

Consultez la liste complète de fonctionnalités, qui est disponible sur la page de présentation du produit sur le site Web MOBOTIX([https://www.mobotix.com/en/products/vms/mobotixhub\)](https://www.mobotix.com/en/products/vms/mobotixhub).

# <span id="page-7-1"></span><span id="page-7-0"></span>**Exigences et considérations**

# **Configuration système de MOBOTIX HUB Mobile**

Pour de plus amples informations sur la configuration système des divers éléments de votre système et applications VMS, allez sur le site Web de MOBOTIX(<https://www.mobotix.com/en/media/4821>).

- <sup>l</sup> Pour trouver les exigences pour le client MOBOTIX HUB Mobile, sélectionnez le produit **MOBOTIX HUB Mobile**
- <sup>l</sup> Pour trouver les exigences pour MOBOTIX HUB Web Client, sélectionnez **MOBOTIX HUB Web Client** l'icône du produit
- <sup>l</sup> Pour connaître les exigences relatives au serveur MOBOTIX HUB Mobile, sélectionnez l'icône du produit MOBOTIX HUB que vous avez installé
- Les exigences relatives au module d'extension MOBOTIX HUB Mobile sont les suivantes :
	- Un Management Client en cours de fonctionnement
	- Le module d'extension MOBOTIX est installé pour s'intégrer à votre VMS

## <span id="page-7-2"></span>**Avant d'installer le serveur MOBOTIX HUB Mobile**

MOBOTIX vous recommande d'installer le serveur MOBOTIX HUB Mobile sur un ordinateur séparé. Avant de démarrer l'installation, assurez-vous que :

- l'ordinateur du serveur mobile résout les noms d'hôtes de l'ordinateur du serveur de gestion et des ordinateurs du serveur d'enregistrement ;
- l'ordinateur du serveur de gestion résout les noms d'hôtes de l'ordinateur du serveur mobile.
- Pour installer le serveur MOBOTIX HUB Mobile, ajoutez un compte utilisateur Windows au rôle Administrateurs dans MOBOTIX HUB Management Client. Utilisez le même compte Windows lorsque vous installez le serveur MOBOTIX HUB Mobile. Le programme d'installation du serveur MOBOTIX HUB Mobile doit pouvoir se connecter au VMS MOBOTIX HUB pendant l'installation.

Pour vous connecter au système de surveillance, vous devez sélectionner un utilisateur VMS existant. Le rôle auquel l'utilisateur a été ajouté requiert des autorisations pour le serveur de gestion :

- **· Connecter** Vous permet de vous connecter au serveur de gestion
- **Lire** Vous permet d'accéder à une large gamme de fonctionnalités
- <sup>l</sup> **Modifier** Vous permet de modifier des données dans une large gamme de fonctionnalités

<span id="page-7-3"></span>Pour en apprendre plus sur les autorisations, voir le guide d'administrateur pour le VMS MOBOTIX HUB.

# **Pré-requis pour l'utilisation de MOBOTIX HUB Mobile**

Avant de pouvoir commencer à utiliser MOBOTIX HUB Mobile, vous devez vous assurer d'avoir les éléments suivants :

- Un VMS en fonctionnement, installé et configuré avec au moins un utilisateur
- Des caméras et des vues configurées dans MOBOTIX HUB Desk Client
- Un périphérique portable fonctionnant sous Android, ou iOS, avec accès à Google Play, ou l'App Store℠, sur lequel vous pouvez télécharger l'application du client MOBOTIX HUB Mobile
- Un navigateur Web pour l'exécution de MOBOTIX HUB Web Client

<span id="page-8-0"></span>Pour en savoir plus sur les exigences, voir [Configuration système de MOBOTIX HUB Mobile sur la page 8](#page-7-1).

# **Exigences pour la configuration de la vérification en deux étapes de l'utilisateur**

- <sup>l</sup> Vous avez installé un serveur SMTP
- Vous avez ajouté des utilisateurs et des groupes à votre système MOBOTIX HUB dans le Management Client sur le nœud **Rôles** du volet **Navigation sur le site**. Dans le rôle pertinent, sélectionnez l'onglet **Utilisateurs et Groupes**
- Si vous avez mis votre système à niveau à partir d'une version précédente de MOBOTIX HUB, vous devez redémarrer le serveur mobile pour permettre l'activation de la fonction de vérification en deux étapes

#### Pour plus d'informations, voir :

[Configurer des utilisateurs pour une vérification en deux étapes par e-mail sur la page 37](#page-36-0)

<span id="page-8-1"></span>[Onglet Vérification en deux étapes sur la page 24](#page-23-1)

## **Exigences pour la configuration de vidéo push**

- Chaque canal nécessite une licence de périphérique
- Pour établir l'audio avec une vidéo push :
	- 1. Téléchargez et installez MOBOTIX HUB Device Pack version 10.3a ou ultérieure à partir de <https://www.mobotix.com/en/software-downloads>
	- 2. Téléchargez et installez MOBOTIX HUB Mobile Server Installer.exe version 13.2a ou ultérieure à partir de la page Web de Download Manager qui est disponible sur **http://[management server address]: [port]/installation/admin/**
	- 3. Redémarrez le service Recording Server.

# <span id="page-8-2"></span>**Configuration de la diffusion directe**

MOBOTIX HUB Mobile prend en charge la diffusion directe en mode en direct.

### **Conditions de la configuration des caméras pour la diffusion directe**

Pour utiliser la diffusion directe dans MOBOTIX HUB Web Client et dans le client MOBOTIX HUB Mobile, vous devez avoir la configuration de caméra suivante :

- Les caméras doivent prendre en charge le code H.264 (pour tous les clients) ou le code H.265 (pour le client MOBOTIX HUB Mobile seulement)
- <sup>l</sup> Il est recommandé de configurer la valeur de la **taille GOP** à **1 seconde** et le paramètre **FPS** doit comporter une valeur supérieure à **10** FPS

# <span id="page-9-0"></span>**Configuration requise pour l'utilisation de Share**

Les utilisateurs peuvent partager des signets et des vidéos en direct tout en utilisant l'application client MOBOTIX HUB Mobile. Ces fonctionnalités sont disponibles une fois :

- le cryptage sur le serveur de gestion activé.

# <span id="page-10-1"></span><span id="page-10-0"></span>**Installation**

# **Installer le serveur MOBOTIX HUB Mobile**

Une fois que vous avez installé le serveur MOBOTIX HUB Mobile, vous pouvez utiliser le client MOBOTIX HUB Mobile et MOBOTIX HUB Web Client avec votre système. Pour réduire l'usage général des ressources du système sur l'ordinateur exécutant le serveur de gestion, installez le serveur MOBOTIX HUB Mobile sur un ordinateur séparé.

Le serveur de gestion est doté d'une page Web d'installation publique. À partir de cette page Web, les administrateurs et utilisateurs finaux peuvent télécharger et installer les composants requis du système MOBOTIX HUB à partir du serveur de gestion ou de tout autre ordinateur du système.

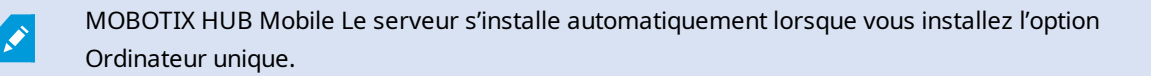

Pour installer le serveur MOBOTIX HUB Mobile :

- 1. Saisissez l'URL suivant dans votre navigateur : *http://[adresse du serveur de gestion]/installation/admin* où [adresse du serveur de gestion] est l'adresse IP, ou le nom d'hôte du serveur de gestion.
- 2. Sélectionnez **Toutes les langues** sous le programme d'installation du serveur MOBOTIX HUB Mobile.
- 3. Lancez le fichier téléchargé. Ensuite, sélectionnez **Oui** pour tous les avertissements. La procédure de décompression commence alors.
- 4. Choisissez la langue du programme d'installation. Ensuite, sélectionnez **Continuer**.
- 5. Lisez et acceptez le contrat de licence. Ensuite, sélectionnez **Continuer**.
- 6. Sélectionnez le type d'installation :

 $\mathscr{S}$ 

- <sup>l</sup> Sélectionnez **Typique** pour installer le serveur MOBOTIX HUB Mobile et le module d'extension
- <sup>l</sup> Sélectionnez **Personnalisé** pour installer uniquement le serveur ou uniquement le module d'extension. Par exemple, l'installation du module d'extension seul est utile si vous voulez utiliser Management Client pour gérer des serveurs MOBOTIX HUB Mobile, mais que vous n'avez pas besoin du serveur MOBOTIX HUB Mobile sur cet ordinateur

Le module d'extension MOBOTIX HUB Mobile est nécessaire sur l'ordinateur qui exploite Management Client pour gérer les serveurs MOBOTIX HUB Mobile dans Management Client.

7. Pour une installation personnalisée seulement : Sélectionnez les composants que vous souhaitez installer. Ensuite, sélectionnez **Continuer**.

8. Sélectionnez un compte du service pour le serveur mobile. Ensuite, sélectionnez **Continuer**.

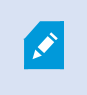

Pour changer ou modifier les identifiants de connexion du compte de service à un stade ultérieur, vous devez réinstaller le serveur mobile.

- 9. Pour une installation personnalisée seulement : Se connecter à un compte utilisateur VMS existant lors d'une connexion au système de surveillance :
	- <sup>l</sup> **Compte du service** est le compte que vous avez sélectionné à l'étape 8. Pour vous connecter en utilisant ce compte, assurez-vous que le compte du service est un membre d'un domaine auquel le serveur de gestion a accès
	- <sup>l</sup> **Utilisateur basique.** Utilisez un utilisateur basique lorsque le compte du service n'est pas membre d'un domaine auquel le serveur de gestion a accès.

Pour changer ou modifier les identifiants de connexion du compte de service ou d'un utilisateur basique à un stade ultérieur, vous devez réinstaller le serveur mobile.

Sélectionnez **Continuer**.

- 10. Dans le champ **URL du serveur**, saisissez l'adresse du serveur de gestion principal.
- 11. Pour une installation personnalisée seulement : Spécifiez les ports de connexion pour la communication avec le serveur mobile. Ensuite, sélectionnez **Continuer**.

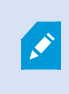

Dans une installation typique, les ports de connexion ont les numéros de port par défaut (8081 pour le port HTTP et 8082 pour le port HTTPS).

12. Sur la page **Assigner un mot de passe de protection des données au serveur mobile**, saisissez un mot de passe pour crypter vos enquêtes. En tant qu'administrateur de système, vous devrez saisir ce mot de passe pour accéder aux données du serveur mobile en cas de restauration du système ou en cas d'ajout de serveurs mobiles supplémentaires au système.

> Vous devez enregistrer ce mot de passe dans un emplacement sécurisé. Dans le cas contraire, vous pourriez rencontrer des difficultés pour restaurer les données du serveur mobile.

Si vous ne souhaitez pas protéger vos enquêtes avec un mot de passe, sélectionnez **Je choisis de ne pas utiliser de mot de passe de protection pour les données du serveur mobile et je comprends que les enquêtes ne seront pas cryptées**.

Cliquez sur **Continuer**.

13. Spécifiez le cryptage du serveur mobile. Ensuite, sélectionnez **Continuer**.

Vous pouvez sécuriser les flux de communication sur la page **Choisir le cryptage** :

- <sup>l</sup> Entre les serveurs mobiles et les serveurs d'enregistrement, les collecteurs de données et le serveur de gestion. Choisissez un certificat dans la rubrique **Certificat du serveur** pour activer le cryptage des flux de communication internes
- <sup>l</sup> Entre les serveurs mobiles et les clients. Choisissez un certificat dans la rubrique **Certificat de flux de multimédia** pour activer le cryptage entre le serveur mobile et les clients récoltant des flux de données depuis le serveur mobile

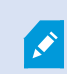

Si vous n'activez pas le cryptage, des fonctionnalités sur certains clients ne seront pas disponibles. Pour plus d'informations, voir [Exigences du cryptage du serveur mobile pour](https://www.mobotix.com/en/manuals) [les clients.](https://www.mobotix.com/en/manuals)

Pour plus d'informations sur la mise en place d'une communication sécurisée dans votre système, voir :

- [Cryptage des données du serveur mobile \(explications\)](https://www.mobotix.com/en/manuals)
- [Le guide de certificats MOBOTIX](https://www.mobotix.com/en/documentation/mobotixhub/certificate-guide)

Vous pouvez également activer le cryptage après l'installation complétée depuis l'icône Mobile Server Manager de la barre des tâches du système d'exploitation. (voir [Activer le cryptage sur le serveur mobile sur la page 30](#page-29-0)).

- 14. Sélectionnez l'emplacement du fichier et la langue du produit, puis sélectionnez sur **Installer**.
- 15. Une fois l'installation terminée, une liste de composants correctement installés s'affiche. Ensuite, sélectionnez **Fermer**.

Vous êtes maintenant prêt pour la configuration de MOBOTIX HUB Mobile (voir [Paramètres du serveur mobile sur la](#page-13-1) [page 14](#page-13-1)).

# <span id="page-13-1"></span><span id="page-13-0"></span>**Paramètres du serveur mobile**

Dans Management Client, vous pouvez configurer et modifier une liste des paramètres du serveur MOBOTIX HUB Mobile. Vous pouvez accéder à ces paramètres dans la barre d'outils inférieure de la section **Propriétés** du serveur mobile. À partir de là, vous pouvez :

- <sup>l</sup> Activer ou désactiver la configuration générale des fonctionnalités du serveur (voir [Onglet Généralités sur la](#page-13-2) [page 14](#page-13-2))
- Configurer les paramètres de connectivité du serveur (voir [Onglet Connectivité sur la page 16\)](#page-15-0)
- <sup>l</sup> Voir l'état actuel du serveur et la liste des utilisateurs actifs (voir [Onglet État du serveur sur la page 18](#page-17-0))
- <sup>l</sup> Configurer les paramètres de la performance pour activer la diffusion directe ou le flux adaptatif, ou bien configurer les limites du flux vidéo transcodé (voir [Onglet Performances sur la page 19](#page-18-0))
- Configurer les paramètres d'enquête (voir [Onglet Enquêtes sur la page 22](#page-21-0))
- Configurer les paramètres de vidéo push (voir [Onglet Vidéo push sur la page 24](#page-23-0))
- Activez et configurez une étape de connexion supplémentaire pour les utilisateurs (voir [Onglet Vérification en](#page-23-1) [deux étapes sur la page 24](#page-23-1))

### <span id="page-13-2"></span>**Onglet Généralités**

Le tableau suivant décrit les paramètres de cet onglet.

### **Généralités**

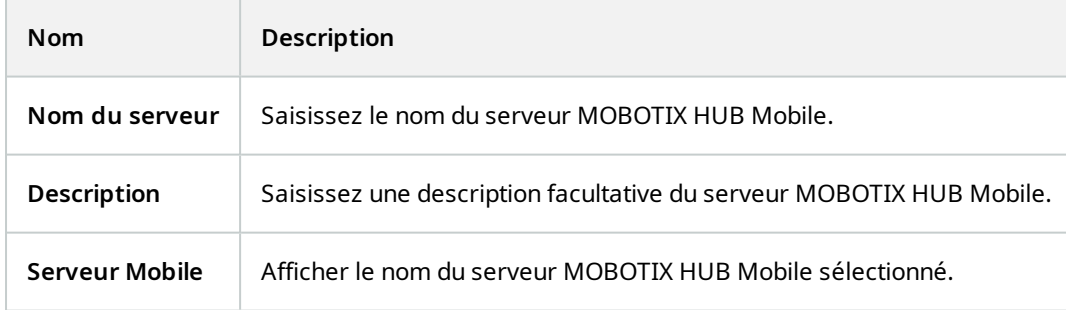

#### **Fonctions**

Le tableau ci-dessous décrit comment vous contrôlez la disponibilité des fonctionnalités de MOBOTIX HUB Mobile.

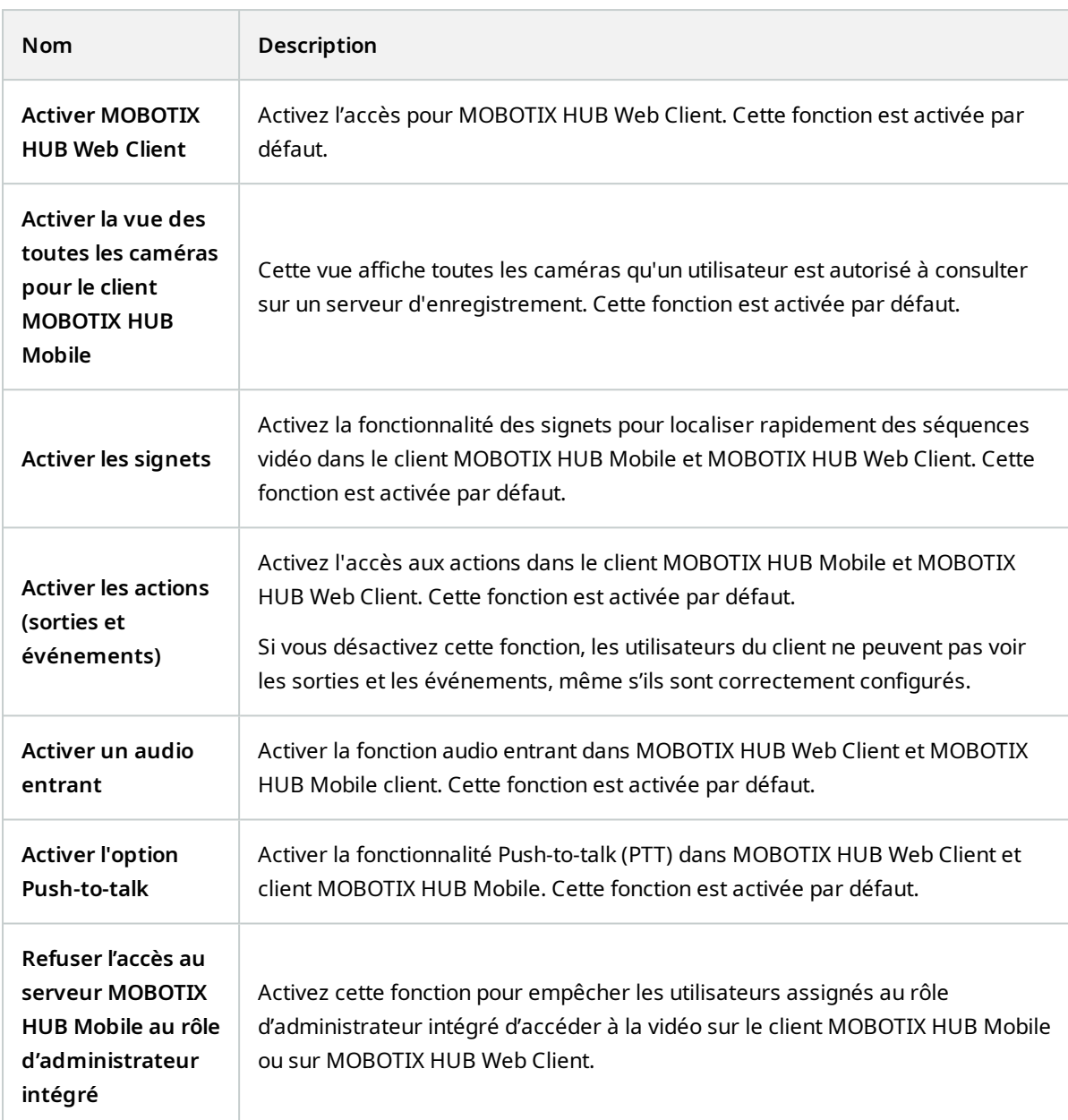

### **Paramètres des journaux**

Vous pouvez afficher les informations des paramètres des journaux.

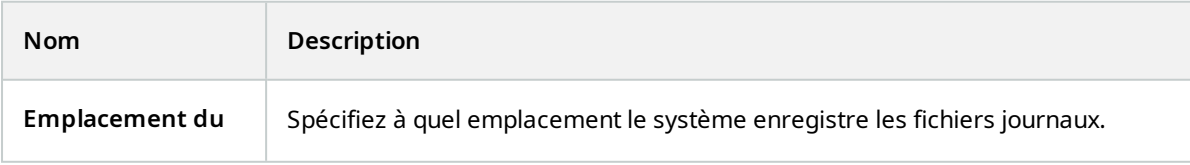

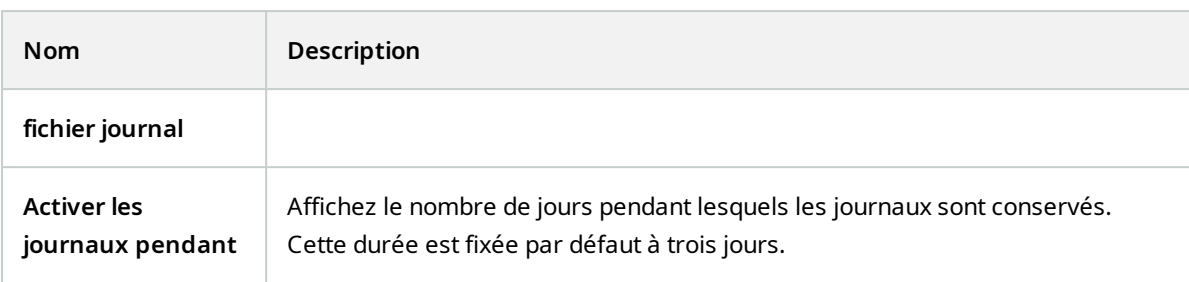

#### **Sauvegarde de la configuration**

Si votre système possède plusieurs serveurs MOBOTIX HUB Mobile, vous pouvez utiliser la fonction de sauvegarde pour exporter les paramètres actuels et les importer sur d'autres serveurs MOBOTIX HUB Mobile.

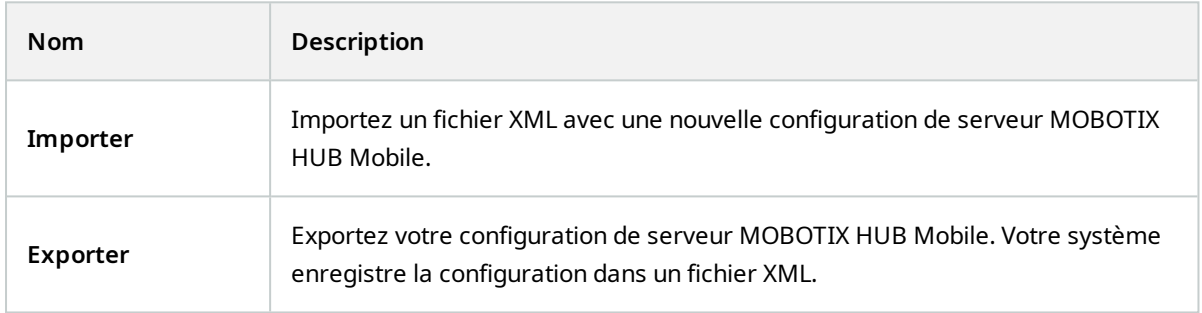

### <span id="page-15-0"></span>**Onglet Connectivité**

Les paramètres de l'onglet **Connectivité** sont utilisés pour les tâches suivantes :

- **.** SECTION AND PAGE REFERENCE
- **· SECTION AND PAGE REFERENCE**
- **.** SECTION AND PAGE REFERENCE
- **.** SECTION AND PAGE REFERENCE

Vous pouvez configurer la connexion du client MOBOTIX HUB Mobile et des utilisateurs MOBOTIX HUB Web Client au serveur MOBOTIX HUB Mobile lorsque vous ouvrez le **Server Configurator** lors de l'installation ou en effectuant un clic droit sur l'icône de la barre d'état Mobile Server Manager une fois l'installation achevée. Le type de connexion peut être HTTPS ou HTTP. Pour plus d'informations, voir [Activer le cryptage sur le serveur mobile sur la page 30](#page-29-0).

#### **Généralités**

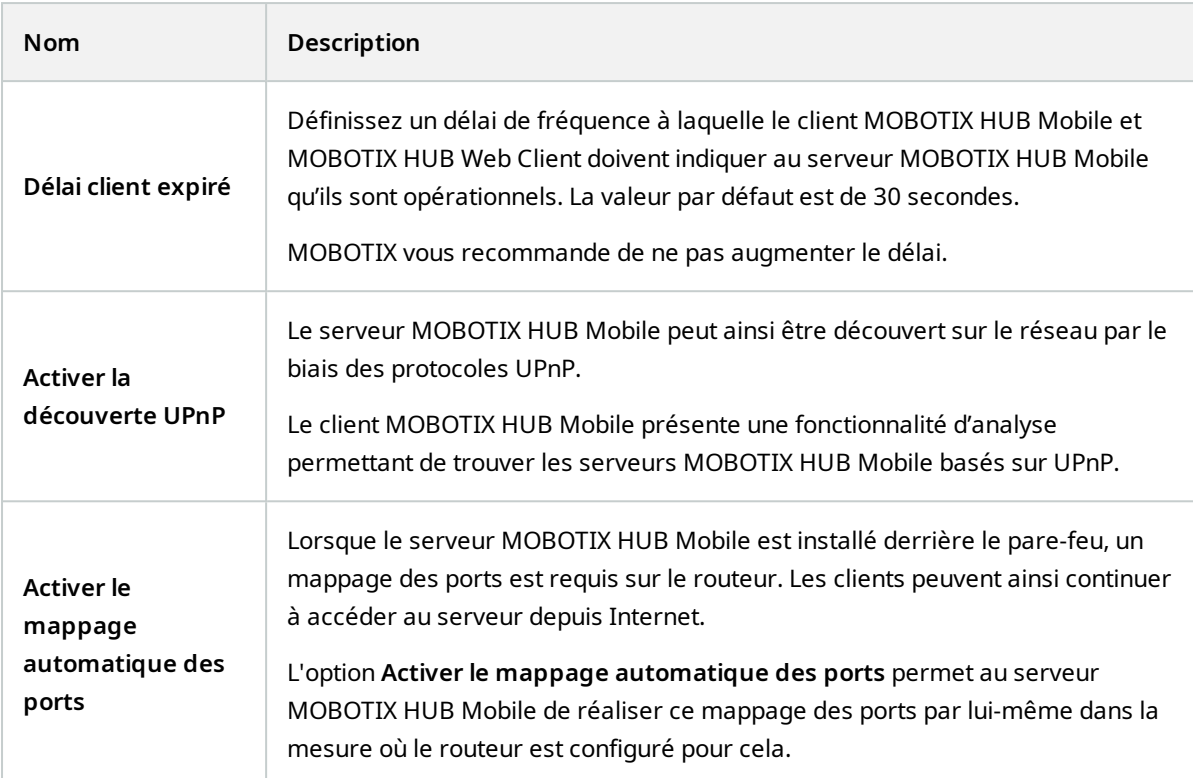

### **Accès Internet**

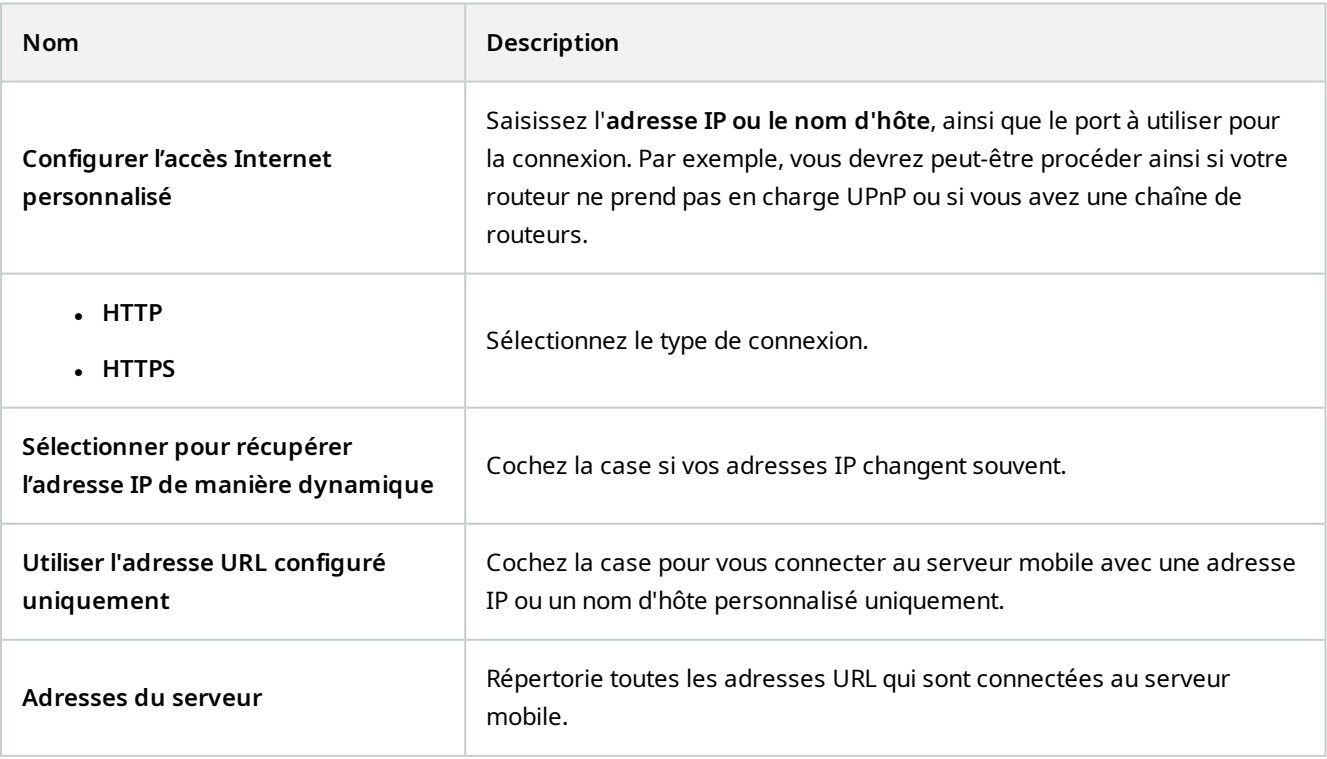

# <span id="page-17-0"></span>**Onglet État du serveur**

Voir les détails de l'état de votre serveur MOBOTIX HUB Mobile. Les détails sont en lecture seule :

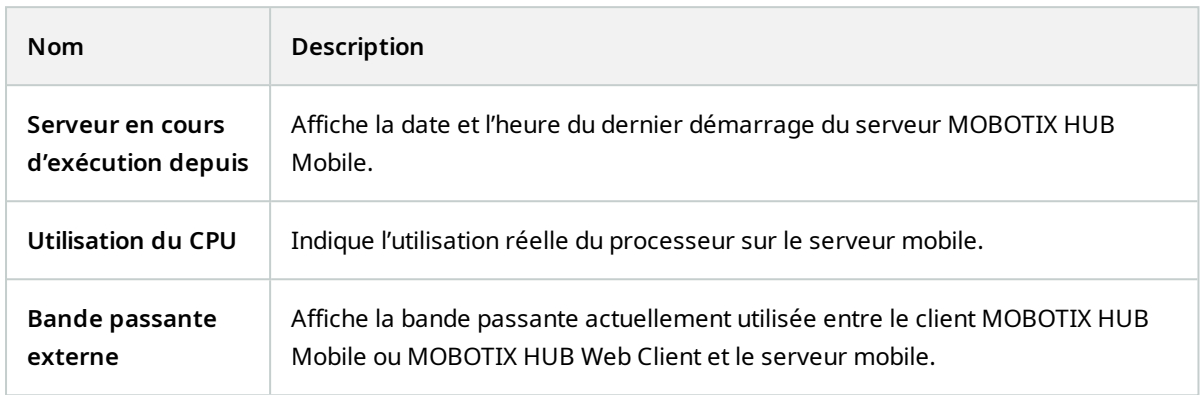

### **Utilisateurs actifs**

Affichez les détails de l'état du client MOBOTIX HUB Mobile ou de MOBOTIX HUB Web Client actuellement connectés au serveur MOBOTIX HUB Mobile.

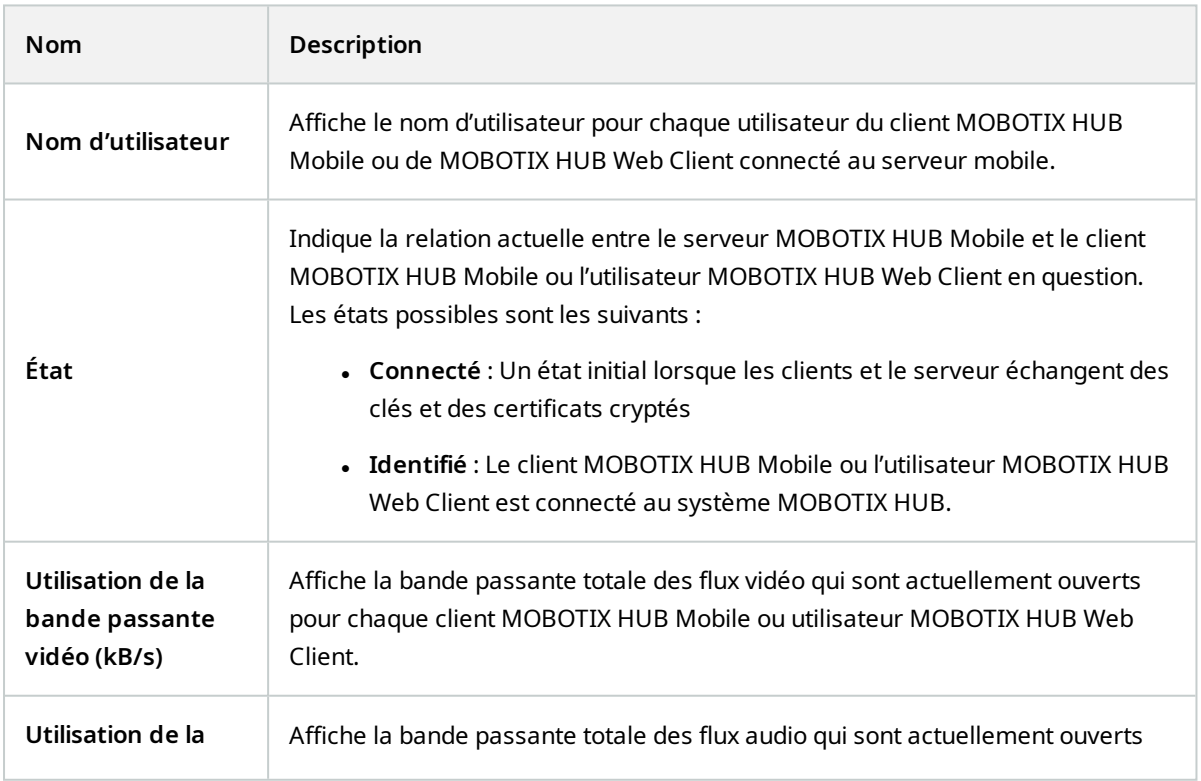

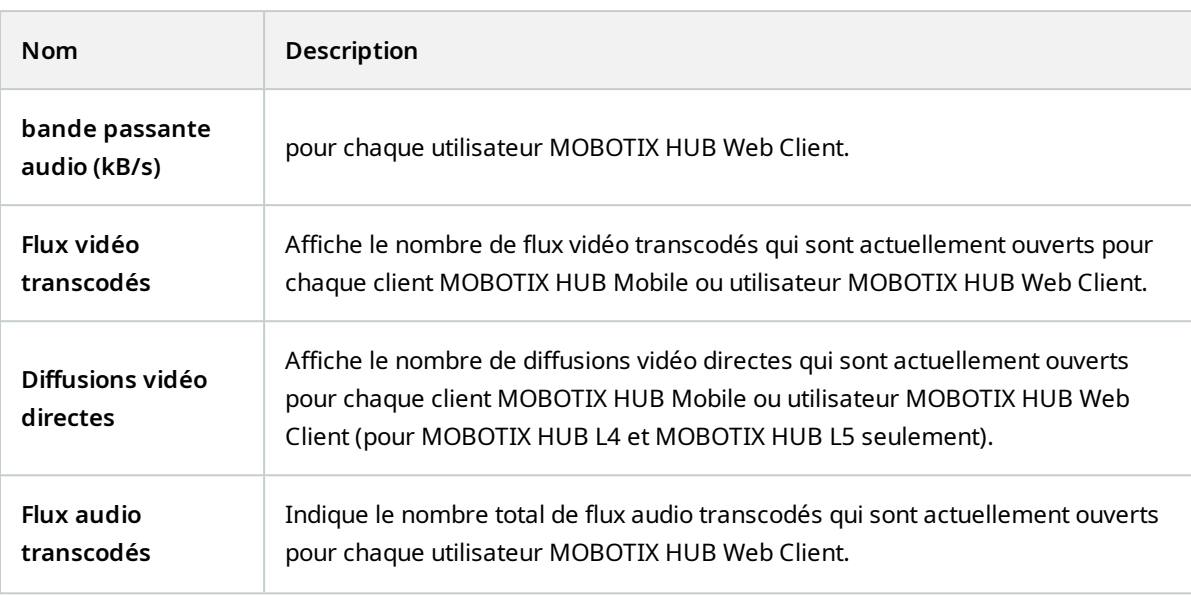

## <span id="page-18-0"></span>**Onglet Performances**

Dans l'onglet **Performance**, vous pouvez configurer les paramètres et limites suivants concernant la performance du serveur MOBOTIX HUB Mobile :

### **Paramètres de la diffusion vidéo (pour MOBOTIX HUB L4 et MOBOTIX HUB L5 seulement)**

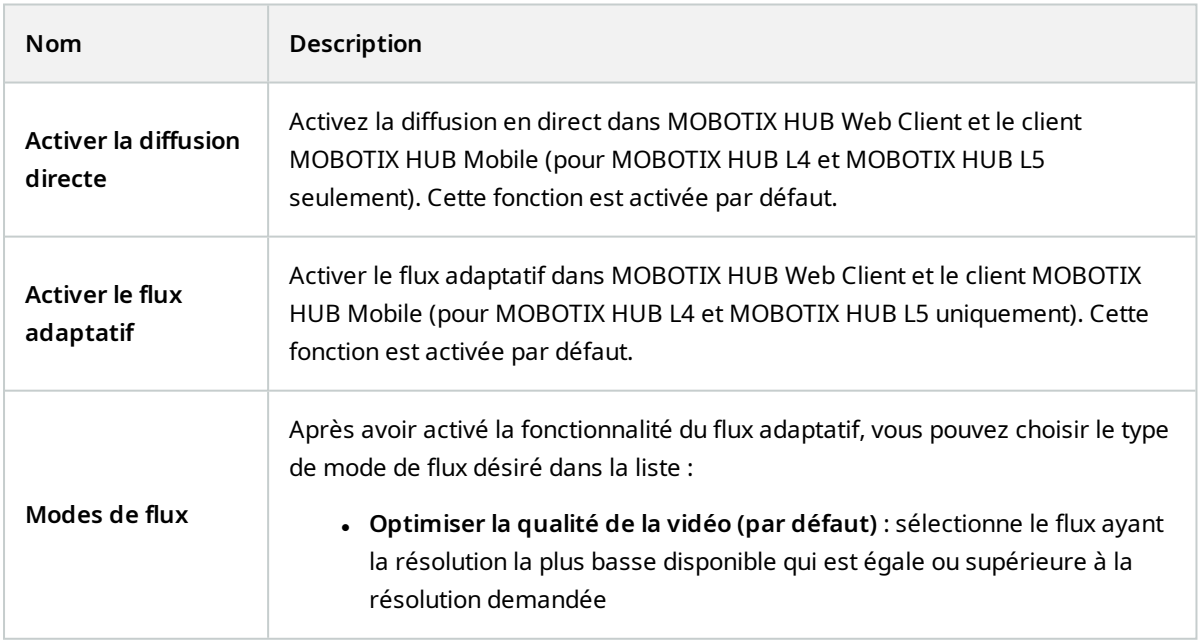

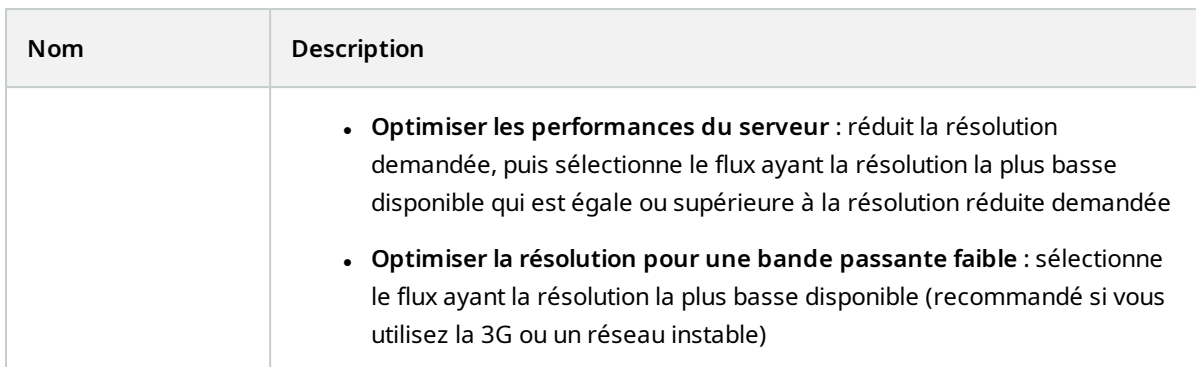

#### **Limites des flux vidéo transcodés**

#### **Niveau 1**

Le **niveau 1** est la limite par défaut affectée au serveur MOBOTIX HUB Mobile. Les limites configurées ici s'appliquent toujours aux flux vidéo transcodés de MOBOTIX HUB Mobile.

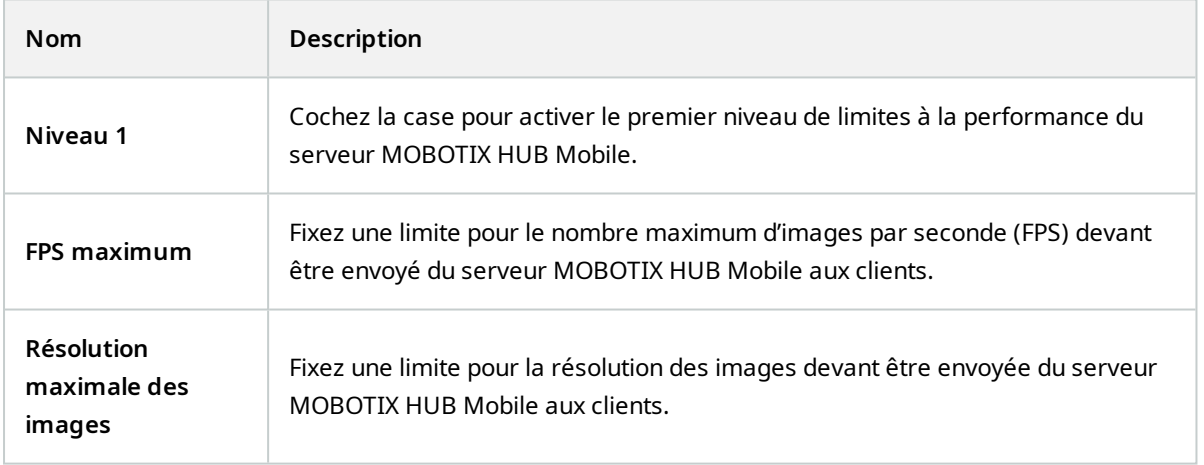

### **Niveau 2**

Si vous souhaitez exécuter un niveau de limites différent du **Niveau 1** par défaut, cochez la case **Niveau 2**. Vous ne pouvez pas régler les paramètres à un niveau plus élevé que celui fixé au premier niveau. Ainsi, par exemple, si vous avez réglé le FPS max sur 45 au **Niveau 1**, vous ne pouvez régler le FPS max du **Niveau 2** que sur 44 ou moins.

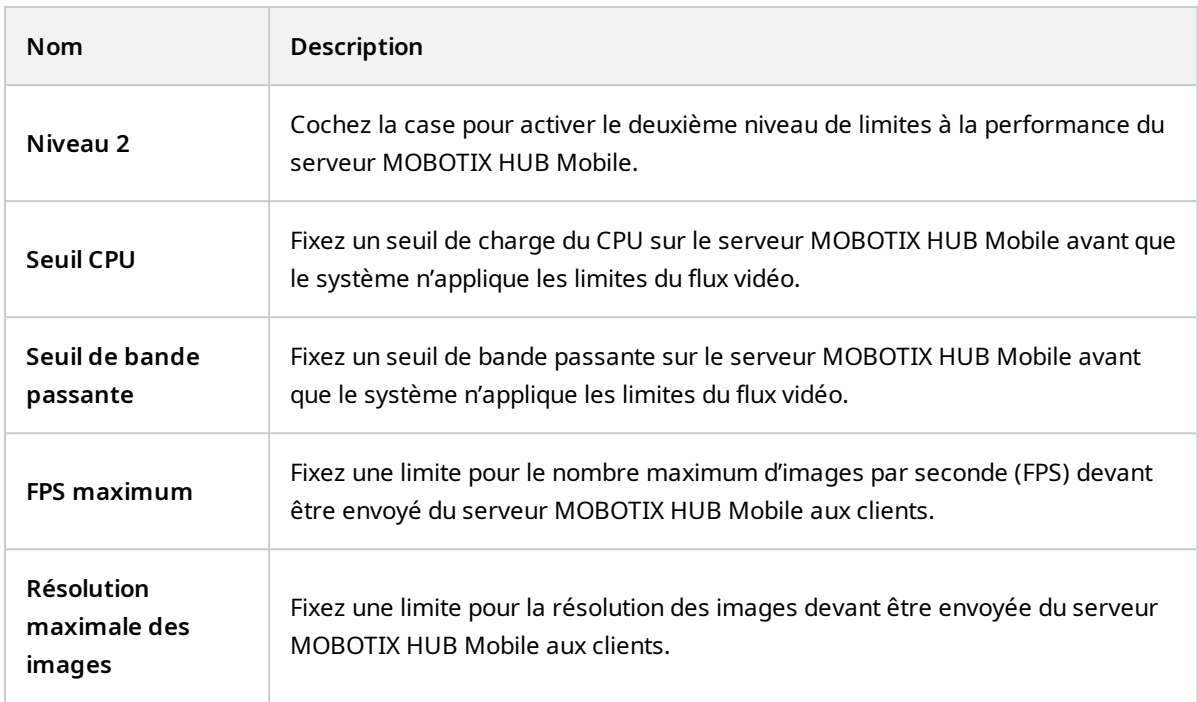

### **Niveau 3**

Vous pouvez également cocher la case **Niveau 3** pour créer un troisième niveau de limites. Vous ne pouvez pas régler les paramètres à un niveau plus élevé que celui fixé aux **Niveau 1** et **Niveau 2**. Ainsi, par exemple, si vous avez réglé le **FPS max** sur 45 au **Niveau 1** et sur 32 au **Niveau 2**, vous ne pouvez régler le **FPS max** du **Niveau 3** que sur 31 ou moins.

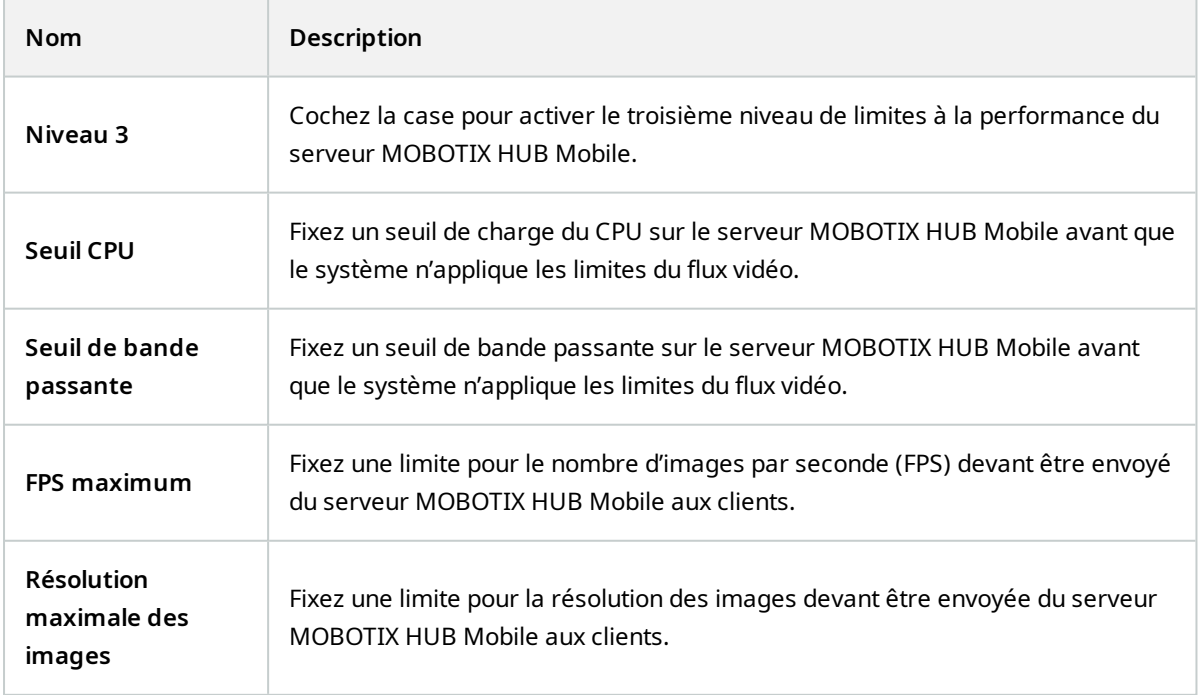

 $\boldsymbol{\hat{\mathcal{S}}}$ 

Le système ne bascule pas instantanément d'un niveau à un autre. Si votre seuil de CPU ou de bande passante dépasse les niveaux indiqués de moins de cinq pour cent, le niveau actuel continue d'être utilisé.

### <span id="page-21-0"></span>**Onglet Enquêtes**

### **Paramètres des enquêtes**

Vous pouvez activer des enquêtes afin que les gens puissent utiliser le MOBOTIX HUB Mobile ou le MOBOTIX HUB Web Client pour :

- <sup>l</sup> Accéder à la vidéo enregistrée
- **·** Enquêter sur les incidents
- Préparer et télécharger des preuves vidéo

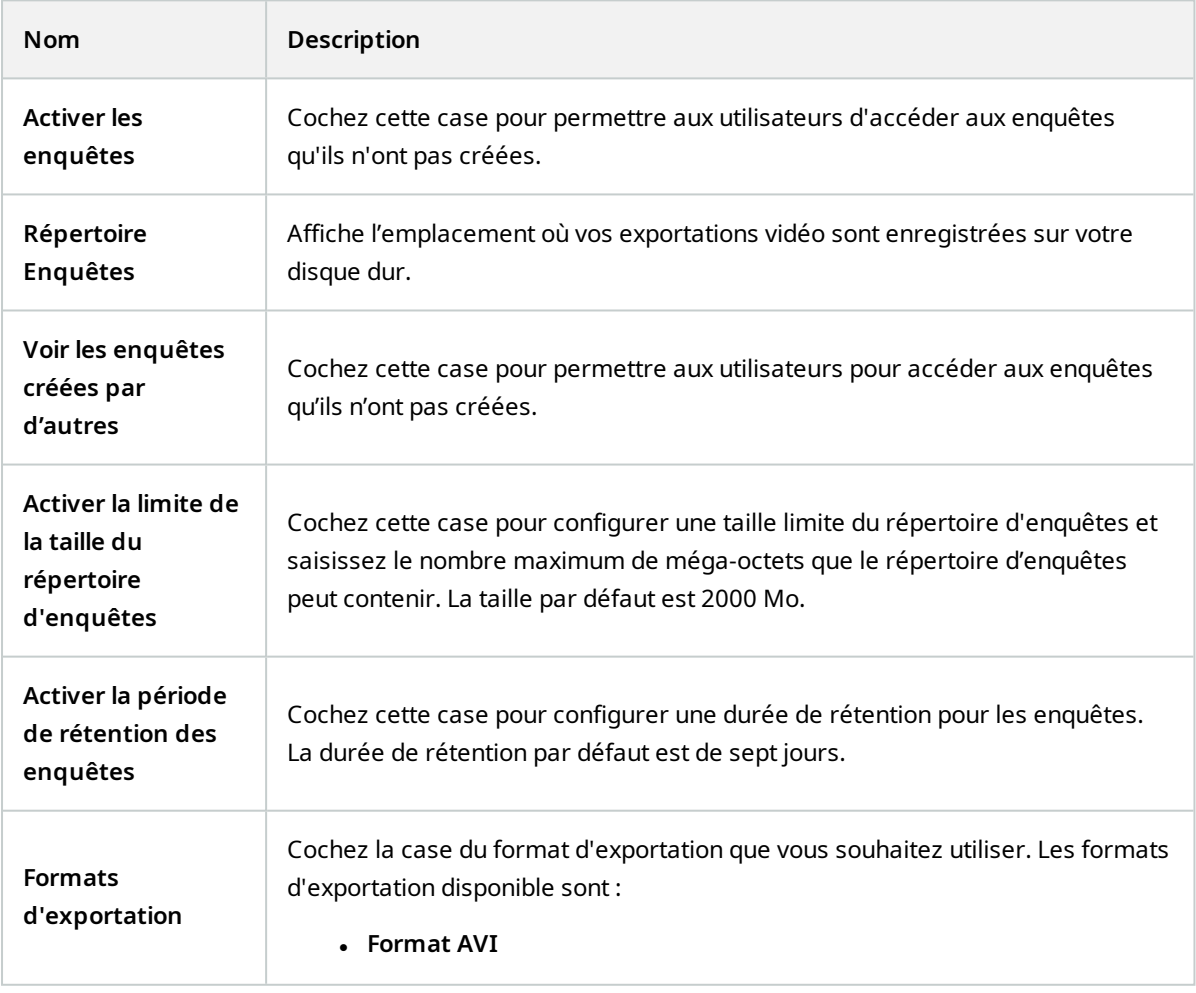

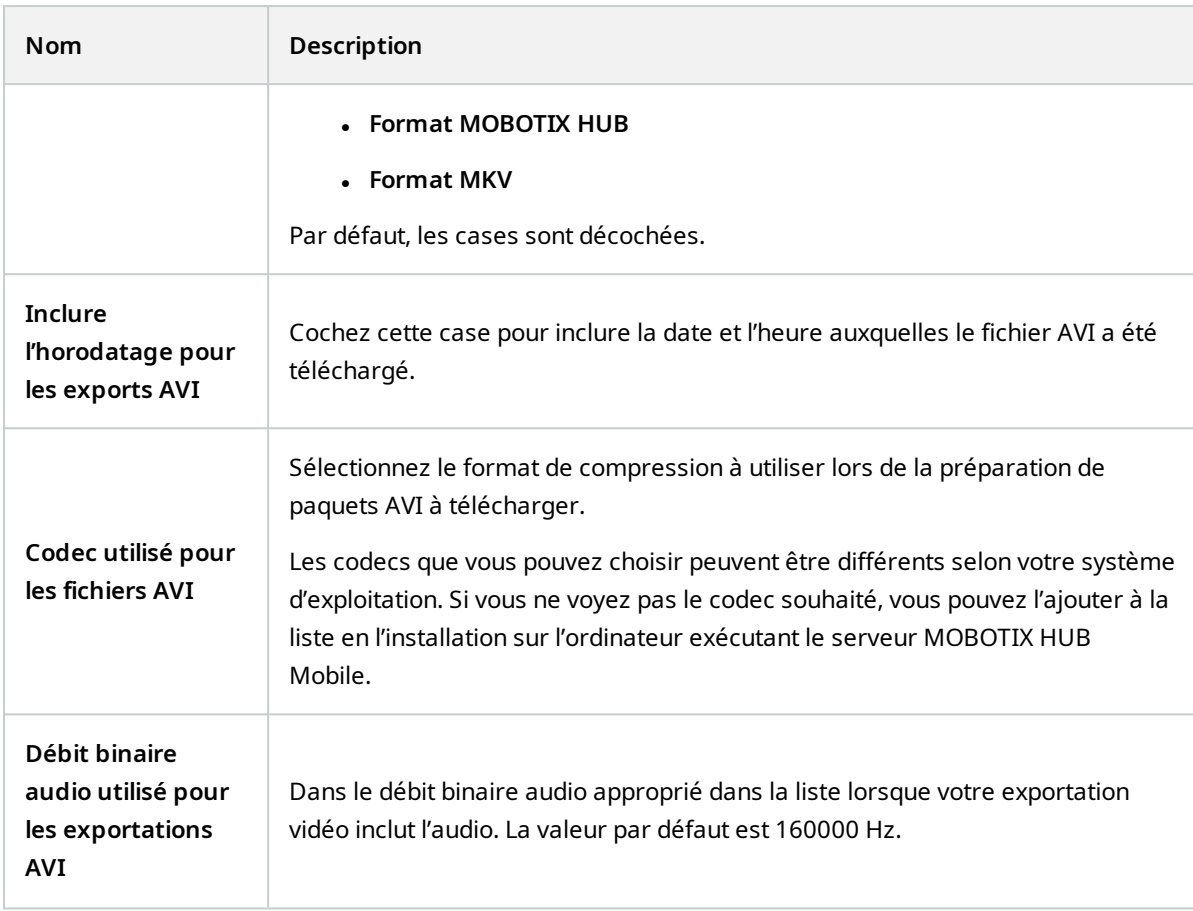

### **Enquêtes**

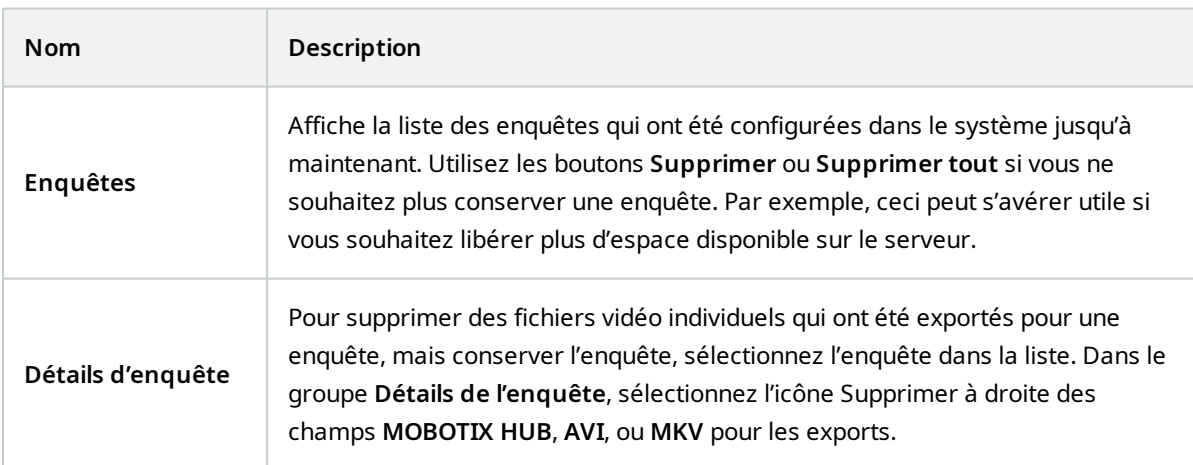

### <span id="page-23-0"></span>**Onglet Vidéo push**

Vous pouvez spécifier les paramètres suivants si vous activez la fonction vidéo push :

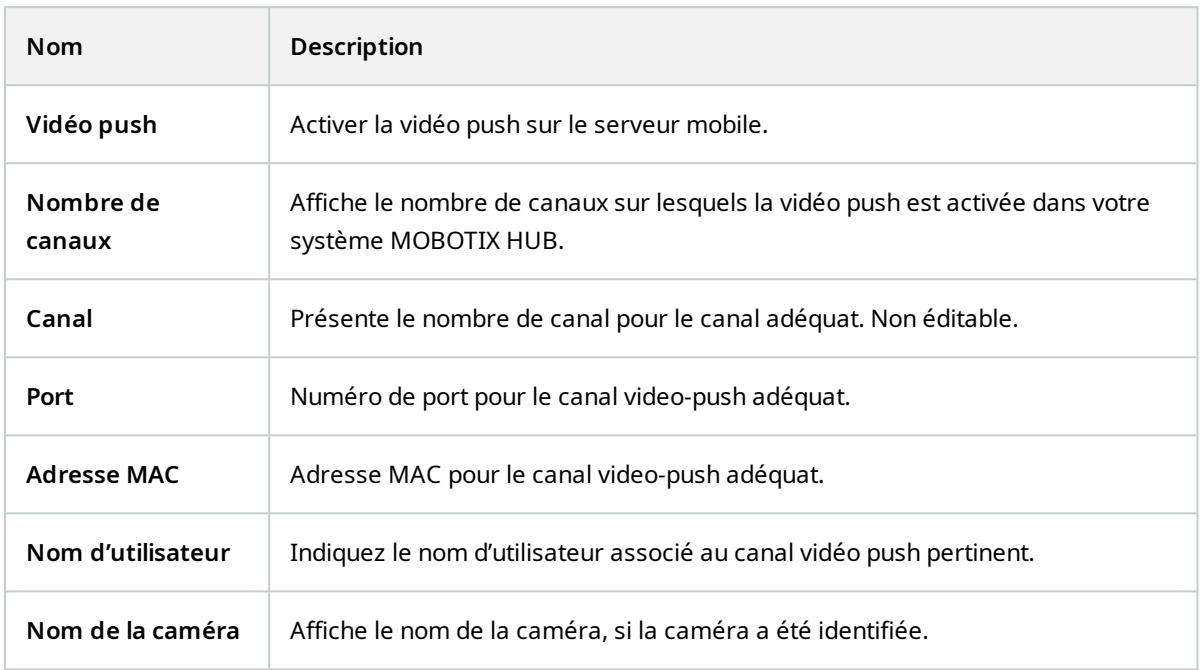

Une fois que vous avez terminé toutes les étapes nécessaires (voir [Configuration de vidéo push pour diffuser la vidéo](#page-32-1) [sur la page 33\)](#page-32-1), sélectionnez **Trouver des caméras** pour rechercher la caméra correspondante.

### <span id="page-23-1"></span>**Onglet Vérification en deux étapes**

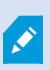

Les fonctions disponibles dépendent du système que vous utilisez. Consultez la liste complète de fonctionnalités, qui est disponible sur la page de présentation du produit sur le site Web MOBOTIX(<https://www.mobotix.com/en/products/vms/mobotixhub>).

Utilisez l'onglet **Vérification en deux étapes** pour l'activer et spécifiez une étape de connexion supplémentaire pour les utilisateurs de :

- MOBOTIX HUB Mobile application sur leurs périphériques portables iOS ou Android
- MOBOTIX HUB Web Client

Le premier type de vérification est un mot de passe. Le second type est un code de vérification que vous pouvez configurer de façon à ce qu'il soit envoyé à l'utilisateur par e-mail.

Pour plus d'informations, voir [Configurer des utilisateurs pour une vérification en deux étapes par e-mail sur la page 37](#page-36-0).

Les tableaux suivants décrivent les paramètres de cet onglet.

### **Paramètres du prestataire** > **E-mail**

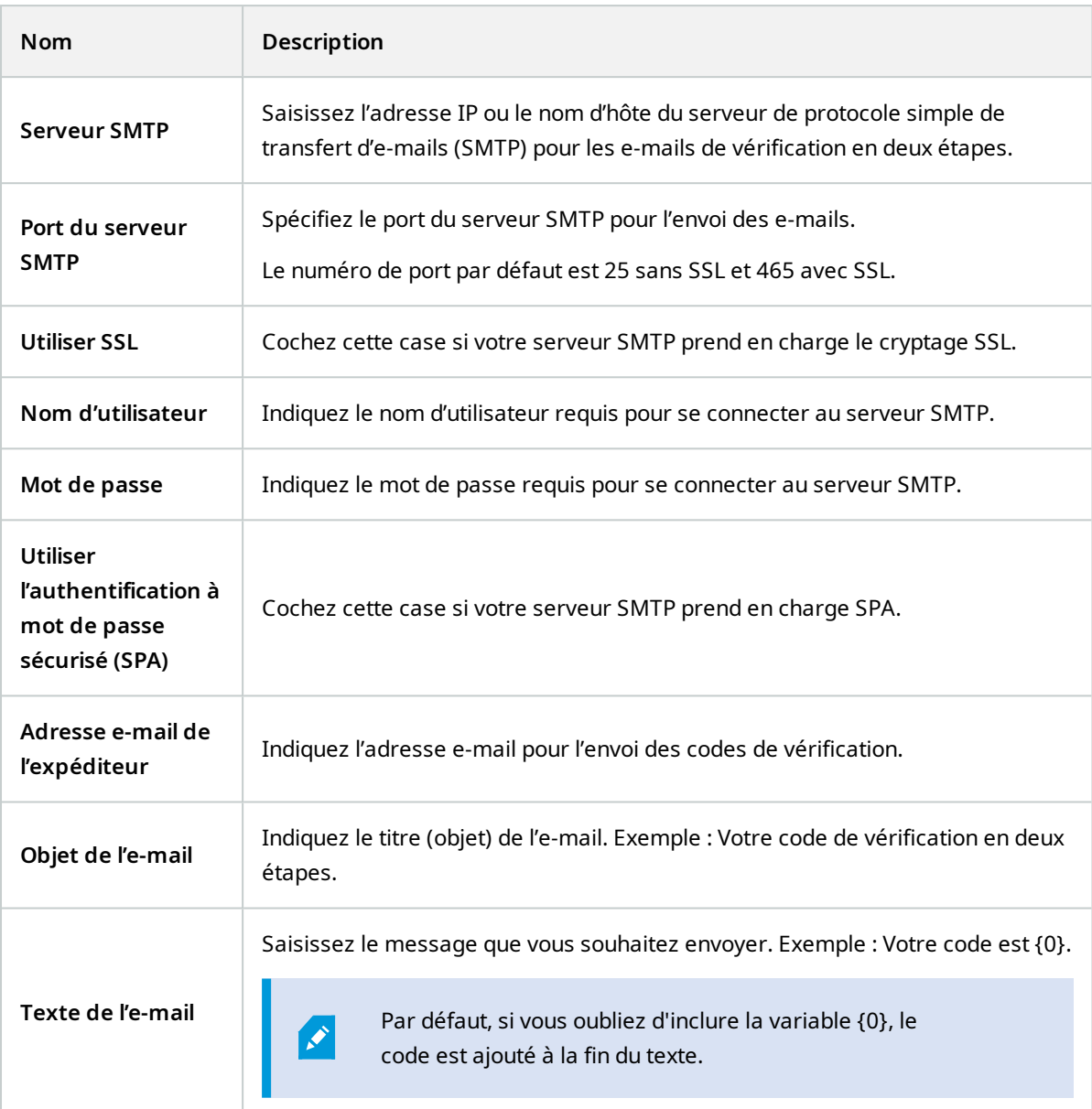

### **Paramètres du code de vérification**

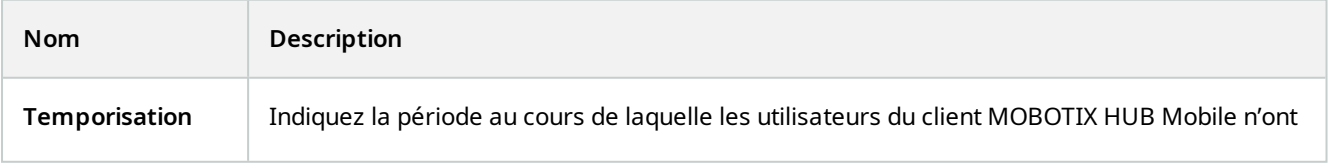

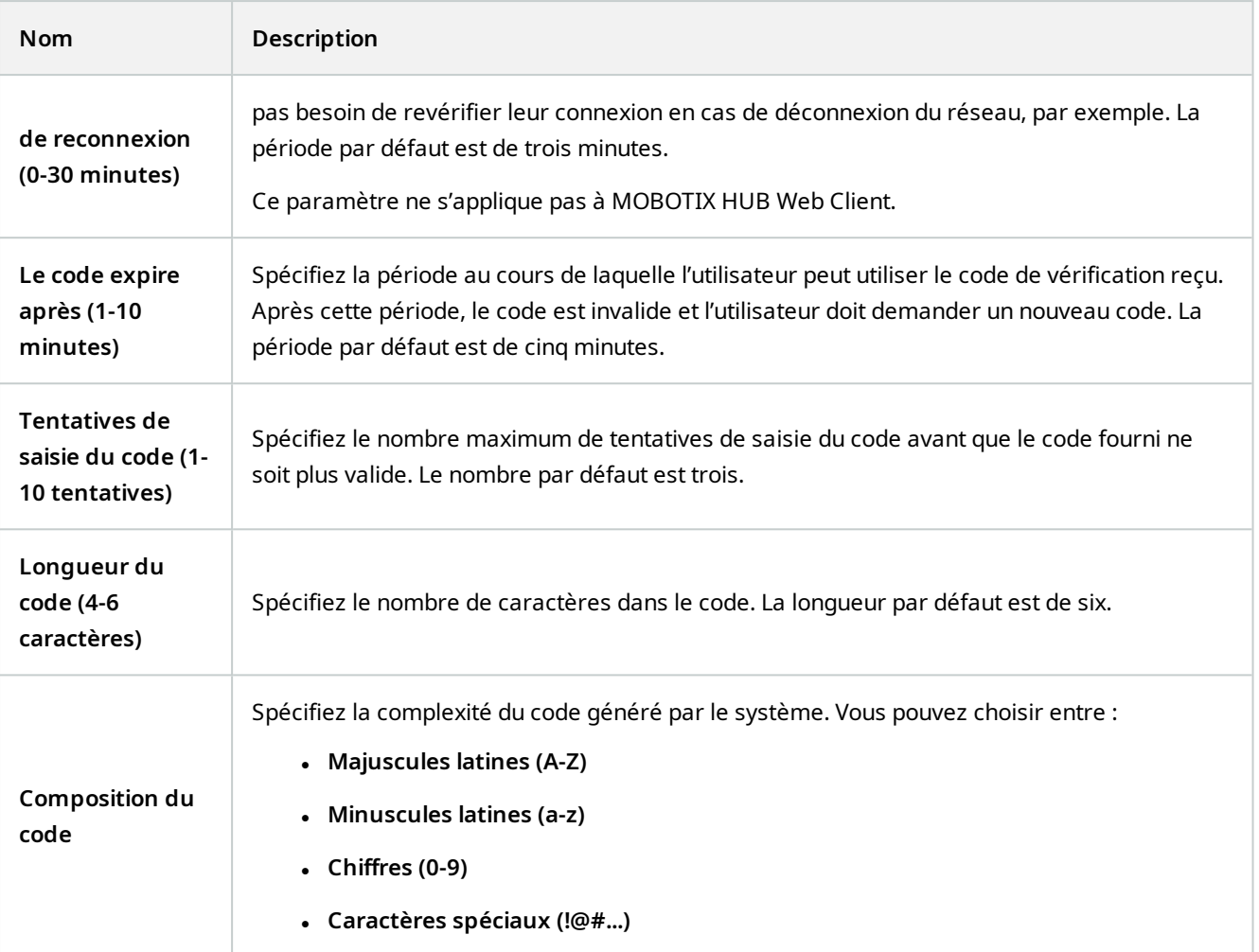

### **Paramètres de l'utilisateur**

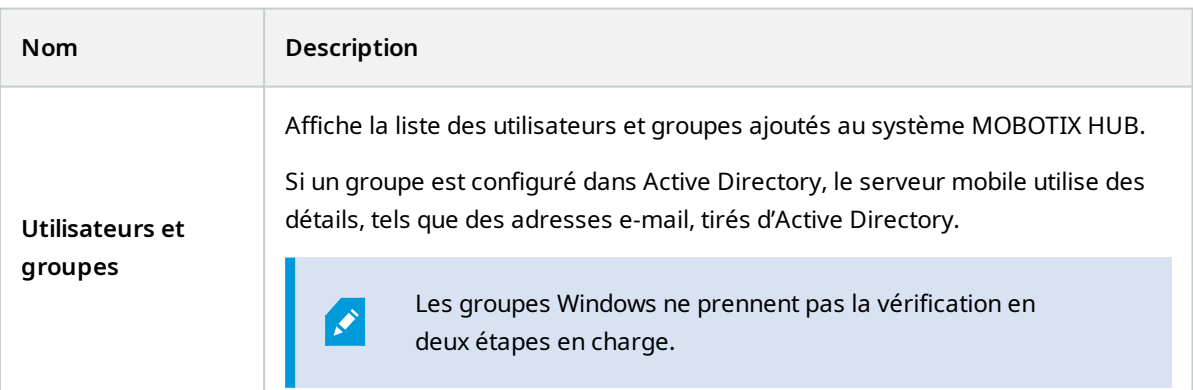

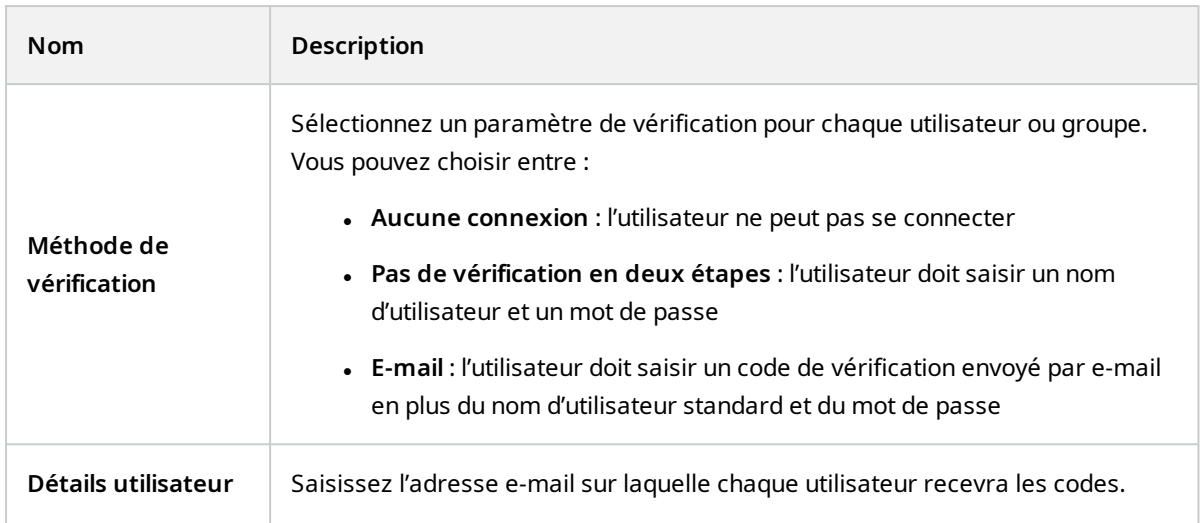

# <span id="page-26-0"></span>**Diffusion directe (explications)**

MOBOTIX HUB Mobile prend en charge la diffusion directe en mode en direct.

La diffusion directe est une technologie de diffusion vidéo qui transfère la vidéo depuis un système MOBOTIX HUB vers les clients directement en code H.264, lequel est pris en charge par la plupart des caméras IP modernes. La diffusion directe ne requiert aucun transcodage pour se produire et supprime ainsi une certaine tension sur le système MOBOTIX HUB.

La technologie de diffusion directe est le contraire du paramètre du transcodage dans MOBOTIX HUB, dans lequel un système MOBOTIX HUB décode la vidéo à partir d'un codec utilisé sur la caméra dans des fichiers JPEG. L'activation de cette fonctionnalité provoque une réduction de l'utilisation du CPU pour la même configuration des caméras et des flux vidéo. La diffusion directe augmente également la performance du matériel : jusqu'à cinq fois plus de flux vidéo simultanés qu'avec le transcodage.

Vous pouvez également utiliser la fonctionnalité de la diffusion directe pour transférer de la vidéo à partir de caméras qui prennent en charge le code H.265 directement vers le client MOBOTIX HUB Mobile.

Dans Management Client, vous pouvez activer ou désactiver la diffusion directe pour les clients (voir [Paramètres du](#page-13-1) [serveur mobile sur la page 14](#page-13-1)).

### **Le flux vidéo retourne du flux adaptatif au transcodage si :**

- La fonctionnalité de la diffusion directe a été désactivée dans Management Client ou si les critères n'ont pas été remplis (voir [Configuration de la diffusion directe sur la page 9\)](#page-8-2)
- . Le codec de la caméra en diffusion est différent du codec H.264 (pour tous les clients) ou du codec H.265 (pour le client MOBOTIX HUB Mobile uniquement)
- La vidéo ne démarre pas pendant plus de dix secondes
- La fluidité d'image de la caméra en diffusion est configurée à une image par seconde (1 FPS)
- La connexion au serveur et à la caméra a été perdue
- Vous utilisez la fonctionnalité de masquage de confidentialité lors de la vidéo en direct

Ì

S

# <span id="page-27-0"></span>**Flux adaptatif (explications)**

MOBOTIX HUB Mobile prend en charge le flux adaptatif en mode en direct.

Le flux adaptatif est utile lorsque vous visionnez plusieurs flux vidéo en direct dans la même vue de caméras. La fonctionnalité optimise la performance du serveur MOBOTIX HUB Mobile et améliore le décodage et la performance des périphériques exécutant MOBOTIX HUB Mobile client et MOBOTIX HUB Web Client.

Pour tirer le meilleur parti du flux adaptatif, vos caméras doivent avoir plusieurs flux définis avec différentes résolutions. Dans ce cas, la fonctionnalité vous permet de :

- Optimiser la qualité de la vidéo : sélectionne le flux ayant la résolution la plus basse disponible qui est égale ou supérieure à la résolution demandée.
- Optimiser les performances du serveur : réduit la résolution demandée, puis sélectionne le flux ayant la résolution la plus basse disponible qui est égale ou supérieure à la résolution réduite demandée.
- <sup>l</sup> Optimiser la résolution pour une bande passante faible : sélectionne le flux ayant la résolution la plus basse disponible (recommandé si vous utilisez la 3G ou un réseau instable).

Lorsqu'une vidéo est zoomée, le flux vidéo en direct requis est toujours celui ayant la résolution la plus élevée disponible.

L'utilisation de la bande passante est souvent réduite lorsque l'est la résolution du flux requis. L'utilisation de la bande passante dépend également d'autres paramètres de la configuration des flux définis.

Vous pouvez activer ou désactiver un flux adaptatif et configurer votre mode de diffusion de la fonctionnalité préféré sous l'**onglet Performance** des paramètres du serveur mobile dans Management Client (voir [Paramètres du serveur](#page-13-1) [mobile sur la page 14\)](#page-13-1).

# <span id="page-27-1"></span>**Cryptage des données du serveur mobile (explications)**

Sur MOBOTIX HUB VMS, le cryptage est activé ou désactivé par serveur mobile. Lorsque vous activez le cryptage sur un serveur mobile, vous aurez l'option d'utiliser une communication cryptée avec tous les clients, services et intégrations récoltant des flux de données.

### **Distribution de certificat pour les serveurs mobiles**

Le diagramme illustre le concept de base de comment les certificats sont-ils signés, fiables et distribués dans MOBOTIX HUB VMS dans le but de sécuriser la communication avec le serveur mobile.

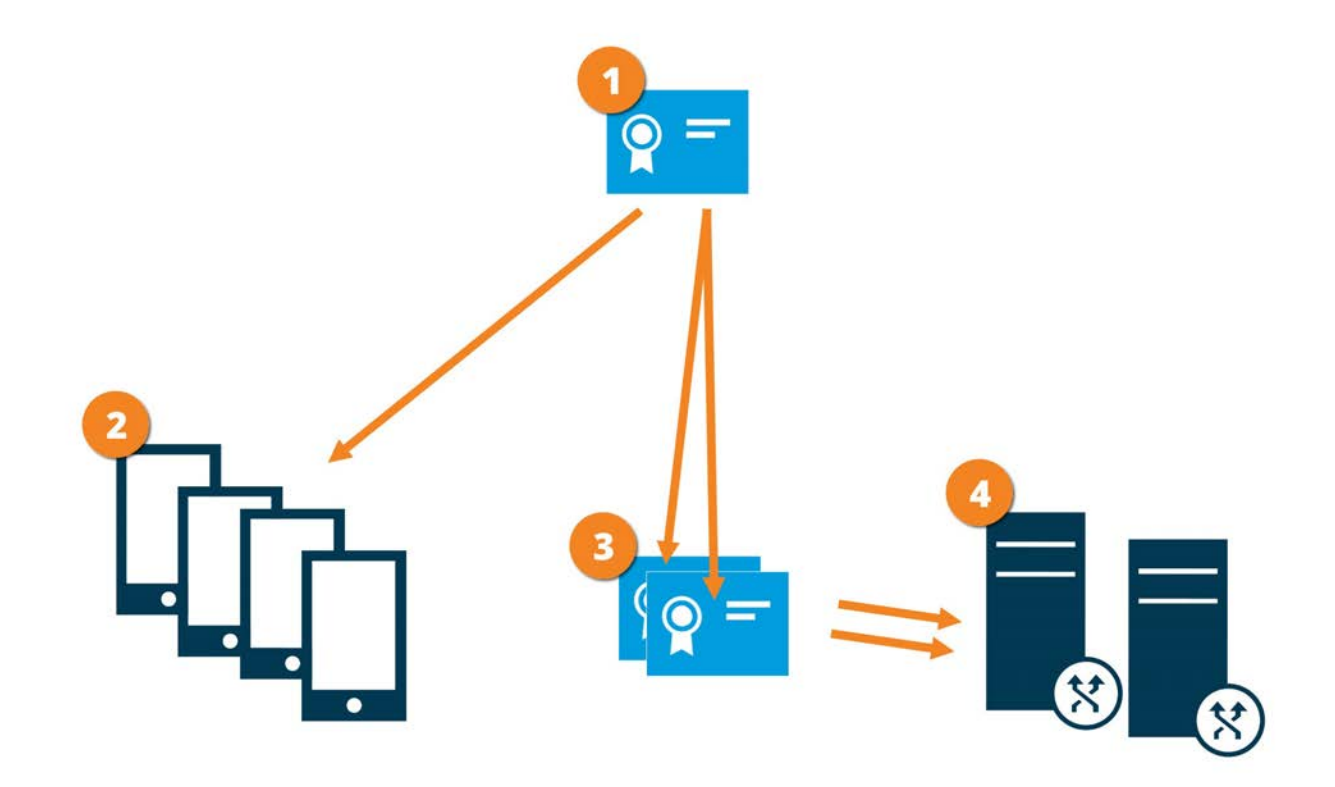

Un certificat de l'AC agit en tant que tiers de confiance, jouissant de la confiance du sujet/propriétaire (le serveur mobile) et de la partie vérifiant le certificat (tous les clients)

Le certificat privé de l'AC doit être fiable sur tous les clients. De cette manière, les clients vérifient la validité des certificats émis par l'AC

Le certificat de l'AC est utilisé pour établir une connexion sécurisée entre le serveur mobile et les clients et services

Le certificat de l'AC doit être installé sur un ordinateur exécutant le serveur mobile

### **Prérequis pour le certificat de l'AC :**

- Le nom d'hôte du serveur mobile doit être inclus dans le certificat, soit en tant qu'objet/propriétaire ou dans la liste des noms DNS auxquels est émis le certificat
- Un certificat doit être fiable sur tous les périphériques exécutant des services qui collectent des flux de données depuis le serveur mobile
- . Le compte du service exécutant le serveur mobile doit avoir accès à la clé privée du certificat de l'AC

<span id="page-28-0"></span>Pour plus d'informations, voir le [guide des certificats sur comment sécuriser votre installation de MOBOTIX HUB VMS.](https://www.mobotix.com/en/documentation/mobotixhub/certificate-guide)

### **Exigences du cryptage du serveur mobile pour les clients**

Pour des raisons de sécurité, MOBOTIX recommande d'utiliser une communication sécurisée entre le serveur mobile et les clients lorsque vous gérez les paramètres du compte utilisateur.

<span id="page-29-0"></span>Si vous n'activez pas le cryptage et que vous utilisez une connexion HTTP, la fonctionnalité appuyer pour parler dans MOBOTIX HUB Web Client ne sera pas disponible.

## **Activer le cryptage sur le serveur mobile**

Pour utiliser un protocole HTTPS sécurisé pour établir une connexion sécurisée entre un serveur mobile et les clients et services, vous devez appliquer un certificat valide au serveur. Le certificat atteste que le titulaire du certificat est autorisé à établir des connexions sécurisées.

Pour plus d'informations, voir le [guide des certificats sur comment sécuriser votre installation de MOBOTIX HUB VMS.](https://www.mobotix.com/en/documentation/mobotixhub/certificate-guide)

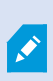

Lorsque vous configurez le cryptage sur un groupe de serveurs, il doit être activé avec un certificat appartenant au même certificat de l'AC ou, si ce n'est pas le cas, il doit être désactivé sur tous les ordinateurs du groupe de serveur.

Les certificats émis par l'AC (Autorité de certification) comportent une chaîne de certificats, et le certificat racine de l'AC se trouve à la racine de cette chaîne. Lorsqu'un périphérique ou un navigateur détecte ce certificat, il compare son certificat racine aux certificats préinstallés sur le système d'exploitation (Android, iOS, Windows, etc.). Si le certificat racine figure dans la liste des certificats préinstallés, le système d'exploitation garantit alors à l'utilisateur que la connexion au serveur est suffisamment sûre. Ces certificats sont émis pour un nom de domaine et ne sont pas gratuits.

#### Étapes :

 $\overline{\mathscr{S}}$ 

- 1. Sur un ordinateur où est installé un serveur mobile, ouvrez le **Server Configurator** à partir :
	- Le menu Démarrer de Windows

ou

- Le Mobile Server Manager en effectuant un clic droit sur l'icône de Mobile Server Manager située dans la barre des tâches de l'ordinateur
- 2. Dans le **Server Configurator**, sous **Certificat de flux de multimédia mobile**, activez **Cryptage**.
- 3. Cliquez sur **Sélectionner un certificat** pour ouvrir une liste des noms de sujet uniques ayant une clé privée et étant installés dans l'ordinateur local dans la Windows Certificate Store.
- 4. Sélectionnez un certificat pour crypter la communication entre le client MOBOTIX HUB Mobile et MOBOTIX HUB Web Client et le serveur mobile.

Sélectionnez **Détails** pour lire les informations de la Windows Certificate Store sur le certificat sélectionné.

L'utilisateur du service du Mobile Server peut désormais accéder à la clé privée. Ce certificat doit être de

#### confiance sur tous les clients.

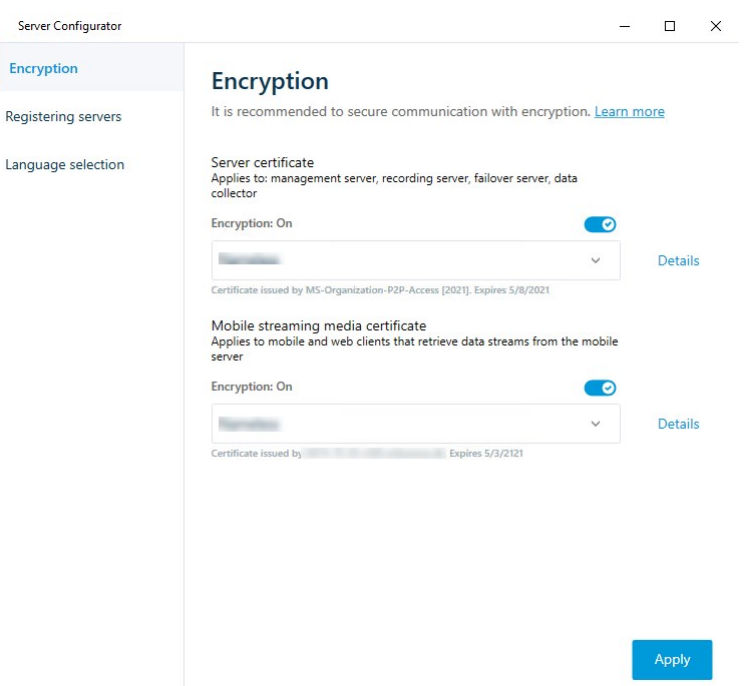

#### 5. Cliquez sur **Appliquer**.

Lorsque vous appliquez des certificats, le service Mobile Server redémarre.

## <span id="page-30-0"></span>**MOBOTIX Federated Architecture et sites parent/enfant (explications)**

MOBOTIX Federated Architecture relie de multiples systèmes individuels pour créer une hiérarchie de sites fédérés, composée de sites parents/enfants.

Pour obtenir l'accès à tous les sites avec votre MOBOTIX HUB Mobile ou MOBOTIX HUB Web Client, installez le serveur MOBOTIX HUB Mobile uniquement sur le site parent.

<span id="page-30-1"></span>Les utilisateurs de client MOBOTIX HUB Mobile ou MOBOTIX HUB Web Client doivent se connecter au serveur de gestion sur le site parent.

# **Configurer les enquêtes**

Configurez les enquêtes de façon à ce que les gens puissent utiliser MOBOTIX HUB Web Client et MOBOTIX HUB Mobile pour accéder à la vidéo enregistrée et mener des enquêtes sur les incidents, mais aussi préparer et télécharger des preuves vidéo.

Pour configurer les enquêtes, suivez ces étapes :

- 1. Dans Management Client, cliquez sur le serveur mobile, puis cliquez sur l'onglet **Enquêtes**.
- 2. Cochez la case **Activer les enquêtes** check box. Par défaut, la case est cochée.
- 3. Dans le champ **Répertoire d'enquêtes**, spécifiez où vous souhaitez stocker la vidéo aux fins des enquêtes.
- 4. Facultatif : Pour permettre aux utilisateurs d'accéder aux enquêtes créées par d'autres utilisateurs, sélectionnez la case **Voir les enquêtes créées par d'autres utilisateurs**. Si vous ne cochez pas cette case, les utilisateurs ne peuvent voir que leurs propres enquêtes.
- 5. Cochez la case **Activer la taille limite du répertoire d'enquêtes** pour configurer un nombre maximum de méga-octets que le répertoire d'enquêtes peut contenir.
- 6. Cochez la case **Activer la durée de rétention des enquêtes** pour configurer une durée de rétention pour les enquêtes. La durée de rétention par défaut est configurée sur sept jours.
- 7. Sous **Formats d'exportation**, cochez la case du format d'exportation que vous souhaitez utiliser. Les formats d'exportation disponible sont :
	- **· Format AVI**
	- **E** Format MOBOTIX HUB
	- **.** Format MKV

Par défaut, les cases sont décochées.

- 8. (Optionnel) Pour inclure la date et l'heure de téléchargement d'une vidéo, cochez la case **Inclure l'horodatage pour les exports AVI**.
- 9. Dans le champ **Codec utilisé pour les exports AVI**, sélectionnez le format de compression à utiliser lors de la préparation de paquets AVI à télécharger.

Les codecs de la liste peuvent être différents selon votre système d'exploitation. Si vous ne voyez pas le codec que vous souhaitez utiliser, vous pouvez l'installer sur l'ordinateur exécutant Management Client et il s'affichera alors dans cette liste.

Par ailleurs, les codecs peuvent utiliser différents taux de compression, ce qui peut affecter la qualité de la vidéo. Des taux de compression plus élevés réduisent les exigences de stockage mais peuvent également réduire la qualité de la vidéo. Des taux de compression moins élevés nécessitent plus d'espace de stockage et de capacité du réseau mais accroissent la qualité de la vidéo. Il est conseillé d'effectuer des recherches au sujet des codecs avant d'en sélectionner un.

10. Dans la liste **Débit binaire audio utilisé pour les exportations AVI**, sélectionnez le débit binaire audio approprié lorsque votre exportation vidéo inclut l'audio. La valeur par défaut est 160000 Hz.

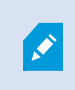

D

Pour permettre aux utilisateurs de sauvegarder des enquêtes, vous devez accorder la permission **d'exportation** suivante au rôle de sécurité assigné aux utilisateurs.

#### **Nettoyer les enquêtes**

Si vous avez des enquêtes ou des exports de vidéo que vous ne souhaitez plus conserver, vous pouvez les supprimer. Par exemple, ceci peut s'avérer utile si vous souhaitez libérer plus d'espace disponible sur le serveur.

- <sup>l</sup> Pour supprimer une enquête et tous les exports de vidéos créés pour celle-ci, sélectionnez l'enquête dans la liste puis cliquez sur **Supprimer**
- Pour supprimer des fichiers vidéo individuels qui ont été exportés pour une enquête, mais conserver l'enquête, sélectionnez l'enquête dans la liste. Dans le groupe **Détails de l'enquête**, cliquez sur l'icône **Supprimer** à droite des champs **MOBOTIX HUB**, **AVI** ou **MKV** pour les exportations

# <span id="page-32-0"></span>**Utilisation de vidéo push pour diffuser la vidéo (explications)**

Vous pouvez configurer vidéo push de façon à ce que les utilisateurs puissent tenir d'autres personnes informées au sujet d'une situation, ou enregistrer une vidéo à des fins d'examen ultérieur, en transmettant la vidéo de la caméra de leur périphérique portable vers votre système de surveillance MOBOTIX HUB. Le flux vidéo peut avoir également l'audio.

<span id="page-32-1"></span>Voir également [Onglet Vidéo push sur la page 24](#page-23-0) et [Exigences pour la configuration de vidéo push sur la page 9](#page-8-1).

### **Configuration de vidéo push pour diffuser la vidéo**

Pour permettre aux utilisateurs de transmettre la vidéo de leur périphérique portable vers le système MOBOTIX HUB, configurez vidéo push sur le serveur MOBOTIX HUB Mobile.

Dans Management Client, suivez ces étapes dans l'ordre indiqué :

- 1. Dans l'onglet **Vidéo Push**, cochez la case **Vidéo Push** pour activer la fonctionnalité.
- 2. Ajouter un canal vidéo push pour la diffusion vidéo.
- 3. Ajoutez le pilote vidéo push en tant que périphérique au Recording Server. Le pilote simule une caméra afin que vous puissiez transmettre la vidéo au Recording Server.
- <span id="page-32-2"></span>4. Ajouter le périphérique du pilote vidéo push au canal pour vidéo push.

### **Ajouter un canal de vidéo push pour la diffusion de la vidéo en continu**

Pour ajouter un canal, procédez de la manière suivante :

- 1. Dans le volet de navigation, sélectionnez **Serveurs mobiles**, puis sélectionnez le serveur mobile.
- 2. Dans l'onglet **Vidéo Push**, cochez la case **Vidéo Push**.
- 3. Dans le coin inférieur droit, sous **Application des canaux**, cliquez sur **Ajouter** pour ajouter un canal de push vidéo.
- 4. Dans la boîte de dialogue qui apparaît, saisissez le nom d'utilisateur du compte utilisateur (ajouté sous **Rôles**) qui utilisera ce canal. Ce compte utilisateur doit être autorisé à accéder au serveur MOBOTIX HUB Mobile et au serveur d'enregistrement (sur l'onglet **Sécurité globale**).

Pour utiliser vidéo push, les utilisateurs doivent se connecter à MOBOTIX HUB Mobile sur leur périphérique portable à l'aide de l'identifiant et du mot de passe relatifs à ce compte.

Lorsque vous ajoutez un nouveau canal vidéo push sur le serveur mobile, le système génère le numéro de port et l'adresse MAC du canal qui seront utilisés à l'ajout du canal en tant que périphérique sur le serveur d'enregistrement. Il génère également le mot de passe utilisé pour connecter le Recording Server au Mobile Server. Le mot de passe par défaut est **MOBOTIX**.

- 5. Notez bien le numéro de port. Vous en aurez besoin lorsque vous ajouterez le pilote vidéo push en tant que périphérique sur le serveur d'enregistrement.
- 6. Cliquez sur **OK** pour fermer la boîte de dialogue Canal vidéo push.
- 7. Cliquez sur **Enregistrer** situé dans le coin supérieur gauche du panneau de navigation pour enregistrer le canal.

#### <span id="page-33-0"></span>**Modifier un canal de vidéo push**

Vous pouvez modifier les informations de configuration d'un canal de vidéo push que vous avez ajouté :

- 1. Sous **Application des canaux**, sélectionnez le canal à modifier, puis cliquez sur **Modifier**.
- 2. Une fois vos changements terminés, cliquez sur **OK** pour fermer la boîte de dialogue Canal de vidéo push.
- 3. Cliquez sur **Enregistrer** situé dans le coin supérieur gauche du panneau de navigation pour enregistrer les changements.

Lorsque vous modifier le numéro de port et l'adresse MAC d'un canal de vidéo push, assurezvous de remplacer également les informations de configuration du canal vidéo que vous aviez ajoutés sur le serveur d'enregistrement par les nouvelles informations. Sinon, la connexion entre le Recording Server et le Mobile Server sera interrompue.

#### <span id="page-33-1"></span>**Supprimer un canal de vidéo push**

 $\boldsymbol{\beta}$ 

Vous pouvez supprimer les canaux que vous n'utilisez plus :

- 1. Sous **Application des canaux**, sélectionnez le canal à supprimer, puis cliquez sur **Supprimer**.
- 2. Cliquez sur **Enregistrer** situé dans le coin supérieur gauche du panneau de navigation pour enregistrer le changement.

#### <span id="page-33-2"></span>**Modifier le mot de passe**

Vous pouvez modifier le mot de passe généré automatiquement qui est utilisé pour connecter le Recording Server au Mobile Server :

- 1. Dans le coin inférieur droit, sous **Application des canaux**, cliquez sur **Modifier le mot de passe**.
- 2. Dans la boîte de dialogue **Modifier le mot de passe du canal de vidéo push**, saisissez le nouveau mot de passe dans le premier champ, puis à nouveau dans le deuxième champ et cliquez sur **OK**.
- 3. Cliquez sur **Enregistrer** situé dans le coin supérieur gauche du panneau de navigation pour enregistrer le changement.

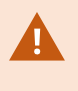

La modification du mot de passe du canal de vidéo push s'applique à tous les canaux de vidéo push figurant dans la liste ou qui seront ajoutés par la suite. Le nouveau mot de passe restera actif et s'appliquera aux futurs canaux même si vous supprimez tous les canaux de vidéo push figurant dans la liste.

Une fois le changement enregistré, tous les canaux de vidéo push existants cessent de fonctionner car la connexion entre le Recording Server et Mobile Server est interrompue. Pour restaurer la connexion, vous devez exécuter l'assistant **Remplacer un matériel** en effectuant un clic droit sur l'onglet **Serveurs d'enregistrement** dans le volet de navigation, puis saisir le nouveau mot de passe du canal de vidéo push que vous avez ajouté en tant que périphérique dans le Recording Server.

### <span id="page-34-0"></span>**Ajouter le pilote vidéo push en tant que périphérique au serveur d'enregistrement**

- 1. Dans le volet Navigation sur le site, cliquez sur **Serveurs d'enregistrement**.
- 2. Effectuez un clic droit sur le serveur auquel vous souhaitez transmettre la vidéo, et cliquez sur **Ajouter matériel** pour ouvrir l'assistant **Ajouter matériel**.
- 3. Sélectionnez la méthode de détection de matériel **Manuelle**, puis cliquez sur **Suivant**.
- 4. Saisissez les identifiants de connexion pour le pilote Vidéo push :
	- Nom d'utilisateur : Laissez le champ vide pour utiliser le nom d'utilisateur par défaut.
	- Mot de passe : Saisissez MOBOTIX, le mot de passe généré par le système. Si vous l'aviez changé lors de l'ajout du canal de vidéo push dans le serveur mobile, saisissez le mot de passe que vous souhaitez utiliser. Cliquez ensuite sur **Suivant**.

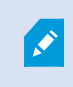

Il s'agit des identifiants relatifs au matériel, et non à l'utilisateur. Ils ne sont pas liés au compte utilisateur utilisés pour accéder au canal de vidéo push.

- 5. Dans la liste de pilotes, développez **MOBOTIX**, cochez la case **Pilote Vidéo Push**, puis cliquez sur **Suivant**.
- 6. Dans le champ **Adresse**, saisissez l'adresse IP de l'ordinateur sur lequel le serveur MOBOTIX HUB Mobile est installé.

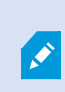

Nous vous recommandons d'utiliser l'adresse MAC générée par le système. Changez-la uniquement si vous rencontrez des problèmes avec le périphérique du pilote de vidéo push, ou par exemple, si vous avez modifié le numéro de port et l'adresse MAC du canal de vidéo push sur le serveur mobile.

- 7. Dans le champ **Port**, saisissez le numéro de port pour le canal que vous avez créé pour diffuser la vidéo. Le numéro de port a été assigné au moment de la création du canal.
- 8. Dans la colonne **Modèle du matériel**, choisissez **Pilote vidéo push**, et cliquez sur **Suivant**.
- 9. Lorsque le système détecte le nouveau matériel, cliquez sur **Suivant**.
- 10. Dans le champ **Modèle de nom du matériel**, indiquez s'il faut afficher soit le modèle du matériel soit son adresse IP ou le modèle uniquement.
- 11. Indiquez s'il faut activer les périphériques associés en cochant la case **Activé**. Vous pouvez ajouter des périphériques associés à la liste pour **Pilote vidéo push**, même s'ils ne sont pas activés. Vous pourrez les activer ultérieurement.

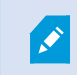

Si vous souhaitez utiliser les informations géographiques au moment de la diffusion de la vidéo, vous devez activer le port **Métadonnées**.

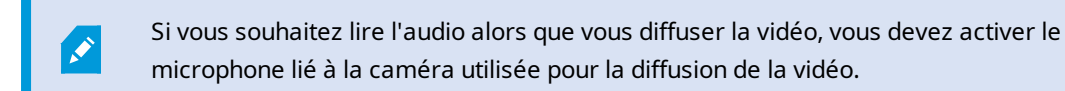

12. Sélectionnez les groupes par défaut pour les périphériques associés à gauche, ou sélectionnez un groupe spécifique dans le champ **Ajouter au groupe**. L'ajout de périphériques au groupe peut faciliter l'application simultanée des paramètres à tous les périphériques ou le remplacement de périphériques.

### <span id="page-35-0"></span>**Ajouter le périphérique du pilote vidéo push au canal pour vidéo push**

Pour ajouter le périphérique du pilote vidéo push au canal pour vidéo push, suivez ces étapes :

- 1. Dans le volet de **Navigation sur le site**, cliquez sur **Serveurs portables**, puis cliquez sur l'onglet **Vidéo push**.
- 2. Cliquez sur **Trouver des caméras**. Si l'opération réussit, le nom de la caméra du pilote vidéo push s'affiche dans le champ **Nom de la caméra**.
- <span id="page-35-1"></span>3. Enregistrez votre configuration.

### **Activer l'audio pour le canal de vidéo push existant**

Après avoir respecté les prérequis pour activer l'audio dans la vidéo push (voir [Exigences pour la configuration de](#page-8-1) [vidéo push sur la page 9\)](#page-8-1), dans Management Client :

- 1. Dans le panneau **Navigation du site**, développez le nœud **Serveurs** et cliquez sur **Serveurs d'enregistrement**.
- 2. Dans le panneau de vue d'ensemble, sélectionnez le dossier du serveur d'enregistrement concerné, puis développez le dossier **Pilote Vidéo Push** et effectuez un clic droit sur le microphone lié à la vidéo push.
- 3. Sélectionnez **Activé** pour activer le microphone.
- 4. Toujours dans le même dossier, sélectionnez la caméra liée à la vidéo push.
- 5. Dans le volet **Propriétés**, cliquez sur l'onglet **Client**. Pour plus d'informations, voirl'[onglet Client \(périphériques\).](https://www.mobotix.com/en/manuals)
- 

6. À droite du champ **Microphone lié**, cliquez sur . La fenêtre de dialogue **Périphérique sélectionné** s'ouvre.

- 7. Dans l'onglet **Serveurs d'enregistrement**, développez le dossier du serveur d'enregistrement et sélectionnez le microphone lié à la vidéo push.
- <span id="page-36-0"></span>8. Cliquez sur **OK**.

# **Configurer des utilisateurs pour une vérification en deux étapes par e-mail**

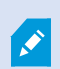

Les fonctions disponibles dépendent du système que vous utilisez. Consultez la liste complète de fonctionnalités, qui est disponible sur la page de présentation du produit sur le site Web MOBOTIX(<https://www.mobotix.com/en/products/vms/mobotixhub>).

Pour imposer une étape de connexion supplémentaire aux utilisateurs du client MOBOTIX HUB Mobile ou MOBOTIX HUB Web Client, configurez la vérification en deux étapes sur le serveur MOBOTIX HUB Mobile. En plus du nom d'utilisateur standard et du mot de passe, l'utilisateur doit saisir un code de vérification envoyé par e-mail.

Une vérification en deux étapes permet d'augmenter le niveau de protection de votre système de surveillance.

Dans Management Client, suivez ces étapes :

- 1. [Saisissez les informations relatives à votre serveur SMTP sur la page 37.](#page-36-1)
- 2. [Spécifiez le code de vérification qui sera envoyé aux utilisateurs sur la page 38](#page-37-0).
- 3. [Assigner une méthode de connexion aux utilisateurs et aux groupes Active Directory sur la page 38.](#page-37-1)

Voir également [Exigences pour la configuration de la vérification en deux étapes de l'utilisateur sur la page 9](#page-8-0) et [Onglet](#page-23-1) [Vérification en deux étapes sur la page 24](#page-23-1).

### <span id="page-36-1"></span>**Saisissez les informations relatives à votre serveur SMTP**

Le prestataire utilise les informations relatives au serveur SMTP :

- 1. Dans le panneau de navigation, choisissez **Serveurs mobiles** puis sélectionnez le serveur mobile pertinent.
- 2. Dans l'onglet **Vérification en deux étapes**, cochez la case **Activer la vérification en deux étapes**.
- 3. Sous les **paramètres du prestataire**, sur l'onglet **e-mail**, saisissez les informations relatives à votre serveur SMTP et spécifiez l'e-mail que le système enverra aux utilisateurs du client lorsqu'ils se connecteront et seront configurés pour une deuxième connexion.

<span id="page-37-0"></span>Pour plus d'informations, voir [Onglet Vérification en deux étapes sur la page 24](#page-23-1).

### **Spécifiez le code de vérification qui sera envoyé aux utilisateurs**

Pour stipuler la complexité du code de vérification :

- 1. Sur l'onglet **Vérification en deux étapes**, dans la rubrique **Paramètres du code de vérification**, indiquez la période au cours de laquelle les utilisateurs du client MOBOTIX HUB Mobile n'ont pas besoin de revérifier leur connexion en cas de déconnexion du réseau, par exemple. La période par défaut est de trois minutes.
- 2. Spécifiez la période au cours de laquelle l'utilisateur peut utiliser le code de vérification reçu. À la fin de cette période, le code est invalide et l'utilisateur doit demander un nouveau code. La période par défaut est de cinq minutes.
- 3. Spécifiez le nombre maximum de tentatives de saisie du code avant que le code fourni ne soit plus valide. Le nombre par défaut est trois.
- 4. Spécifiez le nombre de caractères dans le code. La longueur par défaut est de six.
- 5. Spécifiez la complexité du code généré par le système.

<span id="page-37-1"></span>Pour plus d'informations, voir [Onglet Vérification en deux étapes sur la page 24](#page-23-1).

### **Assigner une méthode de connexion aux utilisateurs et aux groupes Active Directory**

Sur l'onglet **Vérification en deux étapes**, dans la rubrique **Paramètres utilisateur**, la liste des utilisateurs et groupes ajoutés à votre système MOBOTIX HUB s'affiche.

- 1. Dans la colonne **Méthode de vérification**, sélectionnez une méthode de vérification pour chaque utilisateur ou groupe.
- 2. Dans le champ **Coordonnées de l'utilisateur**, ajoutez les informations relatives à la livraison, telles que les adresses e-mails des utilisateurs individuels. La prochaine fois que l'utilisateur se connectera MOBOTIX HUB Mobile au ou MOBOTIX HUB Web Client à l'application, un identifiant secondaire lui sera demandé.
- 3. Si un groupe est configuré dans Active Directory, le serveur MOBOTIX HUB Mobile utilise des détails, tels que des adresses e-mail, tirés d'Active Directory.

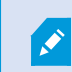

Les groupes Windows ne prennent pas la vérification en deux étapes en charge.

4. Enregistrez votre configuration.

Vous avez complété les étapes de configuration de vos utilisateurs pour la vérification en deux étapes par e-mail.

<span id="page-38-0"></span>Pour plus d'informations, voir [Onglet Vérification en deux étapes sur la page 24](#page-23-1).

# **Actions (explications)**

Vous pouvez gérer la disponibilité de l'onglet **Actions** dans le client MOBOTIX HUB Mobile ou dans MOBOTIX HUB Web Client en activant ou désactivant **Actions** dans l'onglet **Généralités**. **Les actions** sont activées par défaut et toutes les actions disponibles pour les périphériques connectés sont affichées ici.

<span id="page-38-1"></span>Pour plus d'informations, voir [Onglet Généralités sur la page 14.](#page-13-2)

# **Gestion des périphériques portables (MDM) (explications)**

La gestion des périphériques portables (MDM) est un logiciel qui sécurise, surveille, gère et prend en charge les périphériques portables déployés à travers les opérateurs mobiles, les fournisseurs de services et les entreprises.

Généralement, les solutions de gestion des périphériques portables comprennent un composant de serveur, qui envoie les commandes de gestion aux périphériques portables, et un composant client, qui opère sur le périphérique géré et reçoit et implémente des commandes de gestion.

Vous pouvez distribuer le client MOBOTIX HUB Mobile et ajouter des politiques personnalisées aux périphériques dans votre organisation.

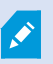

Pour utiliser la fonctionnalité de gestion des périphériques portables sur un périphérique portable, vous devez configurer les détails du serveur mobile sur la plateforme de logiciel de gestion des périphériques portables. Les détails de serveur mobile comprennent le nom, l'adresse et le port du serveur et le protocole du type de connexion.

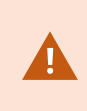

Si vous avez mis à jour les détails d'un serveur mobile déjà ajouté, l'opérateur doit supprimer manuellement ce serveur de la liste des **Serveurs** et redémarrer l'application MOBOTIX HUB Mobile.

# <span id="page-38-2"></span>**Configurer les détails de serveur mobile sur la plateforme de gestion des périphériques portables (administrateurs)**

Pour distribuer et gérer le client MOBOTIX HUB Mobile des périphériques portables à partir d'une plateforme de gestion des périphériques portables, vous devez ajouter les détails du serveur. Pour plus d'informations à propos de la configuration, consultez la documentation sur votre logiciel de gestion des périphériques portables.

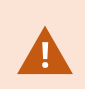

Si vous n'avez pas saisi les détails de serveur obligatoires ou que vous avez fourni des détails incorrects, le serveur mobile ne sera pas ajouté à l'application MOBOTIX HUB Mobile.

#### **Pour les utilisateurs Android**

Vous pouvez spécifier les détails du serveur dans l'interface d'utilisateur de votre plateforme de gestion des périphériques portables. Vous avez l'option de télécharger un fichier de configuration géré avec les détails du serveur.

Détails du serveur :

- <sup>l</sup> **Nom du serveur** (Obligatoire) Saisissez le nom du serveur
- <sup>l</sup> **Adresse du serveur** (Obligatoire) Saisissez l'adresse du serveur
- <sup>l</sup> **Port du serveur** (Obligatoire) Saisissez le numéro de port du serveur
- <sup>l</sup> **Type de protocole de connexion** Activez cette option lorsque vous utilisez une connexion HTTPS. Désactivez cette option lorsque vous utilisez une connexion HTTP. Par défaut, la connexion HTTPS est activée

Pour télécharger le fichier sur votre plateforme de gestion des périphériques portables :

- 1. à la fin de ce guide, en annexe A, retrouvez le modèle de configuration géré pour tous les périphériques Android. Copiez le contenu.
- 2. Ouvrez un éditeur de texte de votre choix et collez le contenu.
- 3. Spécifiez les détails du serveur dans les champs **android:description**.
- 4. Enregistrez le fichier au format .XML.
- 5. Ouvrez votre plateforme de gestion des périphériques portables et téléchargez le fichier de configuration géré.

#### **Pour les utilisateurs iOS**

Pour gérer les périphériques iOS à partir d'une plateforme de gestion des périphériques portables, vous devez spécifier les détails de connexion dans le fichier de configuration géré.

- 1. À la fin de ce guide, en annexe A, retrouvez le modèle de configuration géré pour tous les périphériques iOS. Copiez le contenu.
- 2. Ouvrez un éditeur de texte de votre choix et collez le contenu.
- 3. Spécifiez les détails du serveur :
	- <sup>l</sup> **versionConfig** (Obligatoire) Saisissez la version par défaut de la configuration de l'application **1.0.0**
	- **· serverNameConfig** (Obligatoire) Saisissez le nom du serveur
	- **· serverAddressConfig** (Obligatoire) Saisissez l'adresse du serveur
	- **· serverPortConfig** (Obligatoire) Saisissez le numéro du port du serveur
	- <sup>l</sup> **serverConnectionProtocolTypeConfig** Le type de connexion par défaut est **HTTPS**, pour utiliser une connexion non sécurisée, saisissez **HTTP**
- 4. Enregistrez le fichier au format .XML.
- 5. Ouvrez votre plateforme de gestion des périphériques portables et téléchargez le fichier de configuration géré.

# <span id="page-40-0"></span>**Nommer une sortie à utiliser dans le client MOBOTIX HUB Mobile et MOBOTIX HUB Web Client (explications)**

Pour afficher correctement les actions avec la caméra active, vous devez créer un groupe de sorties qui porte le même nom que la caméra.

#### **Exemple :**

Lorsque vous créez un groupe de sorties avec des sorties liées à une caméra nommée «MOBOTIX M73 - 10.100.50.110 - Caméra 1 », vous devez saisir le même nom dans le champ **Nom** (dans **Renseignements sur le groupe de périphériques**).

Vous pouvez ajouter une description plus complète dans le champ **Description**, par exemple « MOBOTIX M73 - 10.100.50.110 - Caméra 1 - Interrupteur éclairage ».

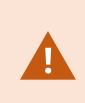

 $\overrightarrow{S}$ 

Si vous ne suivez pas ces conventions, les actions ne seront pas disponibles dans la liste d'actions pour la vue de caméra associée. Au lieu de cela, les actions apparaîtront dans la liste d'autres actions de l'onglet **Actions**.

<span id="page-40-1"></span>Reportez-vous à la section [Sorties](https://www.mobotix.com/en/manuals) pour plus d'informations.

## **IDP externe et MOBOTIX HUB Mobile (explications)**

IDP est un acronyme pour Identity Provider. Un IDP externe est une application et un service externes où vous pouvez stocker et gérer les informations d'identité de l'utilisateur et fournir des services d'authentification de l'utilisateur à d'autres systèmes. Vous pouvez associer un IDP externe avec le VMS MOBOTIX HUB.

Vous pouvez vous connecter à MOBOTIX HUB Web Client ou le client MOBOTIX HUB Mobile via un IDP externe avec MOBOTIX HUB2022 R3 ou versions ultérieures.

Pour vous connecter avec un IDP externe à MOBOTIX HUB Web Client ou au client MOBOTIX HUB Mobile, vous devez utiliser une connexion HTTPS.

Avant de configurer une connexion IDP externe pour MOBOTIX HUB Web Client et le client MOBOTIX HUB Mobile, assurez-vous d'avoir :

- Un IDP externe configuré
- Revendications enregistrées
- Des revendications cartographiées aux rôles

Pour plus d'informations, voir le [manuel de l'administrateur pour VMS MOBOTIX HUB](https://www.mobotix.com/en/manuals).Pour plus d'informations, voir le manuel de l'administrateur pour le VMS MOBOTIX HUB.

Pour vous connecter à MOBOTIX HUB Web Client via un IDP externe, vous aurez besoin d'une configuration supplémentaire. Voir [Configurer la connexion à l'IDP externe pour MOBOTIX HUB Web Client sur la page 42](#page-41-0).

# <span id="page-41-0"></span>**Configurer la connexion à l'IDP externe pour MOBOTIX HUB Web Client**

L'option de se connecter via un IDP externe à MOBOTIX HUB Web Client est disponible pour les connexions HTTPS seulement.

- 1. Dans Management Client, sélectionnez **Outils** > **Options** et ouvrez l'onglet **IDP Externe**.
- 2. Dans la section **Rediriger les URI pour les clients Web**, sélectionnez **Ajouter**.
- 3. Saisissez les adresses pour MOBOTIX HUB Web Client au format **https://[address]:[port number]/index.html** :
	- Pour l'adresse, saisissez le nom d'hôte ou l'adresse IP de l'ordinateur sur lequel le serveur mobile fonctionne
	- Pour le numéro de port, saisissez le port utilisé par MOBOTIX HUB Web Client pour communiquer avec le serveur mobile. Pour les connexions HTTPS, le numéro de port par défaut est 8082

# <span id="page-42-1"></span><span id="page-42-0"></span>**Maintenance**

# **Mobile Server Manager (explications)**

Le Mobile Server Manager est une fonctionnalité contrôlée par barre d'état connectée au serveur mobile. Un clic droit sur l'icône Mobile Server Manager dans la zone de notification ouvre un menu dans lequel vous pouvez accéder aux fonctionnalités du serveur mobile.

Vous pouvez :

- <sup>l</sup> [Accès à MOBOTIX HUB Web Client sur la page 43](#page-42-2)
- <sup>l</sup> [Démarrer, arrêter et redémarrer le service Mobile Server sur la page 44](#page-43-0)
- [Modifier le mot de passe de protection des données sur la page 44](#page-43-1)
- <sup>l</sup> [Afficher/modifier les numéros de port sur la page 45](#page-44-0)
- <sup>l</sup> [Activer le cryptage sur le serveur mobile sur la page 30](#page-29-0) par le biais du **Server Configurator**
- Ouvrir le journal d'aujourd'hui (voir [Accès aux journaux et aux enquêtes \(explications\) sur la page 45](#page-44-1))
- Ouvrir un dossier de journaux (voir [Accès aux journaux et aux enquêtes \(explications\) sur la page 45\)](#page-44-1)
- Ouvrir le dossier enquêtes (voir [Accès aux journaux et aux enquêtes \(explications\) sur la page 45](#page-44-1))
- [Modifier le répertoire d'enquêtes sur la page 46](#page-45-0)
- <span id="page-42-2"></span><sup>l</sup> Voir l'état du MOBOTIX HUB Mobile Server (voir [Afficher l'état \(explications\) sur la page 46](#page-45-1))

## **Accès à MOBOTIX HUB Web Client**

Si un serveur MOBOTIX HUB Mobile est installé sur votre ordinateur, vous pouvez utiliser le MOBOTIX HUB Web Client pour accéder à vos caméras et vues. Comme il est inutile d'installer MOBOTIX HUB Web Client, vous pouvez y accéder depuis l'ordinateur sur lequel est installé le serveur MOBOTIX HUB Mobile ou depuis tout ordinateur que vous souhaitez utiliser à cette fin.

- 1. Configurez le serveur MOBOTIX HUB Mobile dans le Management Client.
- 2. Si vous utilisez l'ordinateur sur lequel le serveur MOBOTIX HUB Mobile est installé, vous pouvez cliquer avec le bouton droit sur l'icône Mobile Server Manager dans la zone de notification et sélectionner **Ouvrir MOBOTIX HUB Web Client**.
- 3. Si vous n'utilisez pas l'ordinateur sur lequel le serveur MOBOTIX HUB Mobile est installé, vous pouvez y accéder à partir d'un navigateur. Passez à l'étape 4 de ce processus.
- 4. Ouvrez un navigateur Internet (Microsoft Edge, Mozilla Firefox, Google Chrome ou Safari).

 $\mathscr{I}$ 

5. Saisissez l'adresse IP externe (c'est-à-dire votre adresse externe et le port du serveur sur lequel le serveur de serveur MOBOTIX HUB Mobile s'exécute).

Exemple : Le serveur MOBOTIX HUB Mobile est installé sur un serveur dont l'adresse IP est 127.2.3.4. Il est configuré pour accepter les connexions HTTP sur le port 8081 et les connexions HTTPS sur le port 8082 (les valeurs par défaut du programme d'installation).

Dans la barre d'adresse de votre navigateur, saisissez **http://127.2.3.4:8081** si vous souhaitez utiliser une connexion HTTP standard ou **https://127.2.3.4:8082** pour utiliser une connexion HTTPS sécurisée. Vous pouvez commencer à utiliser MOBOTIX HUB Web Client.

6. Ajoutez l'adresse en tant que signet dans votre navigateur pour faciliter l'accès à MOBOTIX HUB Web Client ultérieurement. Si vous utilisez MOBOTIX HUB Web Client sur l'ordinateur local sur lequel vous avez installé le serveur MOBOTIX HUB Mobile, vous pouvez également utiliser le raccourci de bureau créé par le programme d'installation. Cliquez sur le raccourci pour lancer votre navigateur par défaut et ouvrir le MOBOTIX HUB Web Client.

Vous devez effacer le cache des navigateurs Internet exécutant le MOBOTIX HUB Web Client avant de pouvoir utiliser une nouvelle version de MOBOTIX HUB Web Client. Les administrateurs système doivent demander à leurs utilisateurs de MOBOTIX HUB Web Client de vider le cache de leur navigateur après la mise à niveau, ou de forcer cette action à distance (vous pouvez effectuer cette action uniquement sur Internet Explorer dans un domaine).

## <span id="page-43-0"></span>**Démarrer, arrêter et redémarrer le service Mobile Server**

Si nécessaire, vous pouvez démarrer, arrêter et redémarrer le service Mobile Server du Mobile Server Manager.

<sup>l</sup> Pour effectuer ces tâches, faites un clic droit sur l'icône Mobile Server Manager et sélectionnez **Démarrer le service Mobile Server**, **Arrêter le service Mobile Server** ou **Redémarrer le service Mobile Server**, respectivement.

# <span id="page-43-1"></span>**Modifier le mot de passe de protection des données**

Le mot de passe de protection des données au serveur mobile sert à crypter les enquêtes. En tant qu'administrateur de système, vous devrez saisir ce mot de passe pour accéder aux données du serveur mobile en cas de restauration du système ou en cas d'ajout de serveurs mobiles supplémentaires au système.

Pour changer le mot de passe de protection sur les données du serveur mobile :

- 1. Effectuez un clic droit sur l'icône Mobile Server Manager et sélectionnez **Modifier les paramètres du mot de passe de protection des données**. Une fenêtre de dialogue s'affiche.
- 2. Dans le champ **Nouveau mot de passe**, saisissez le nouveau mot de passe.
- 3. Saisissez à nouveau le nouveau mot de passe dans le champ **Confirmer le nouveau mot de passe**.
- 4. (Optionnel) Si vous ne souhaitez pas protéger vos enquêtes avec un mot de passe, sélectionnez **Je choisis de ne pas utiliser de mot de passe de protection pour les données du serveur mobile et je comprends que les**

### **enquêtes ne seront pas cryptées**.

5. Cliquez sur **OK**.

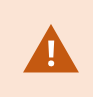

Vous devez enregistrer ce mot de passe dans un emplacement sécurisé. Dans le cas contraire, vous pourriez rencontrer des difficultés pour restaurer les données du serveur mobile.

# <span id="page-44-0"></span>**Afficher/modifier les numéros de port**

- 1. Faites un clic droit sur l'icône Mobile Server Manager et sélectionnez **Afficher/modifier les numéros de port**.
- 2. Pour modifier les numéros de port, saisissez le numéro du port concerné. Vous pouvez indiquer un numéro de port standard pour les connexions HTTP, un numéro de port sécurisé pour les connexions HTTPS, ou les deux.
- <span id="page-44-1"></span>3. Cliquez sur **OK**.

# **Accès aux journaux et aux enquêtes (explications)**

Le Mobile Server Manager vous permet d'accéder rapidement au fichier journal de la journée, d'ouvrir le répertoire dans lequel les fichiers journaux sont enregistrés, et d'ouvrir le répertoire dans lequel les enquêtes sont enregistrées.

Pour ouvrir l'un de ces répertoires, cliquez avec le bouton droit de la souris sur l'icône Mobile Server Manager et sélectionnez :

- <sup>l</sup> **Ouvrir le journal d'aujourd'hui**
- <sup>l</sup> **Ouvrir un répertoire de journaux**
- <sup>l</sup> **Ouvrir le répertoire d'enquêtes**

Les fichiers journaux sont créés pour chaque action qui n'est pas encore enregistrée par le Management Server ou le Recording Server.

Les actions suivantes sont toujours enregistrées dans les journaux (y compris lorsque l'enregistrement dans les fichiers journaux n'est pas activé) :

- <sup>l</sup> Toutes les administrations (ces messages de fichiers journaux contiennent l'ancienne valeur et la nouvelle valeur)
- Toutes les actions concernant la création, la modification et la suppression des enquêtes, ainsi que la préparation et le téléchargement du contenu exporté, qui modifient des éléments-clés de la configuration. Le fichier journal contient des informations sur ce qui a été fait.

La multidifussion de la vidéo push est enregistrée dans un journal uniquement lorsque les fichiers journaux étendus sont activés.

Ó

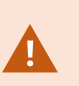

Si vous désinstallez le serveur MOBOTIX HUB Mobile de votre système, ses fichiers journaux ne sont pas supprimés. Les administrateurs disposant des autorisations d'utilisateur appropriés peuvent accéder à ces fichiers journaux plus tard, ou décider de les supprimer s'ils ne sont plus nécessaires. L'emplacement par défaut des fichiers journaux se trouve dans le répertoire **ProgramData**. Si vous modifiez l'emplacement par défaut des fichiers journaux, les journaux existants ne sont pas copiés vers le nouvel emplacement et ne sont pas supprimés.

# <span id="page-45-0"></span>**Modifier le répertoire d'enquêtes**

L'emplacement par défaut des enquêtes se trouve dans le répertoire **ProgramData**. Si vous modifiez l'emplacement par défaut du répertoire d'enquête, les enquêtes existantes ne seront pas automatiquement copiées dans le nouvel emplacement, et ne seront pas supprimées. Pour modifier l'emplacement de sauvegarde des exportations d'enquêtes sur votre disque dur :

1. Cliquez avec le bouton droit de la souris sur l'icône Mobile Server Manager et sélectionnez **Modifier le répertoire d'enquêtes**.

La fenêtre **Emplacement des enquêtes** s'ouvre.

- 2. À côté du champ **Répertoire**, lequel indique l'emplacement actuel, cliquez sur l'icône Répertoire pour rechercher ou créer un répertoire > cliquez sur **OK**.
- 3. Dans la liste **Enquêtes anciennes**, sélectionnez l'action que vous souhaitez appliquer aux enquêtes existantes qui sont stockés dans l'emplacement actuel. Les options sont les suivantes :
	- **· Déplacer** : Déplace les enquêtes existantes vers le nouveau répertoire

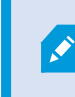

Si vous ne déplacez pas les enquêtes existantes vers le nouveau répertoire, vous ne serez plus en mesure de les voir.

- <sup>l</sup> **Supprimer** : Supprime les enquêtes existantes
- <sup>l</sup> **Ne rien faire** : Les enquêtes existantes restent dans l'emplacement de répertoire actuel. Vous ne pourrez plus les voir après avoir changé l'emplacement par défaut du répertoire des enquêtes
- <span id="page-45-1"></span>4. Cliquez sur **Appliquer** > cliquez sur **OK**.

# **Afficher l'état (explications)**

Faites un clic droit sur l'icône Mobile Server Manager et sélectionnez **Afficher l'état** ou double-cliquez sur l'icône Mobile Server Manager pour ouvrir une fenêtre affichant l'état du serveur MOBOTIX HUB Mobile. Vous pouvez voir les informations suivantes :

### **Maintenance**

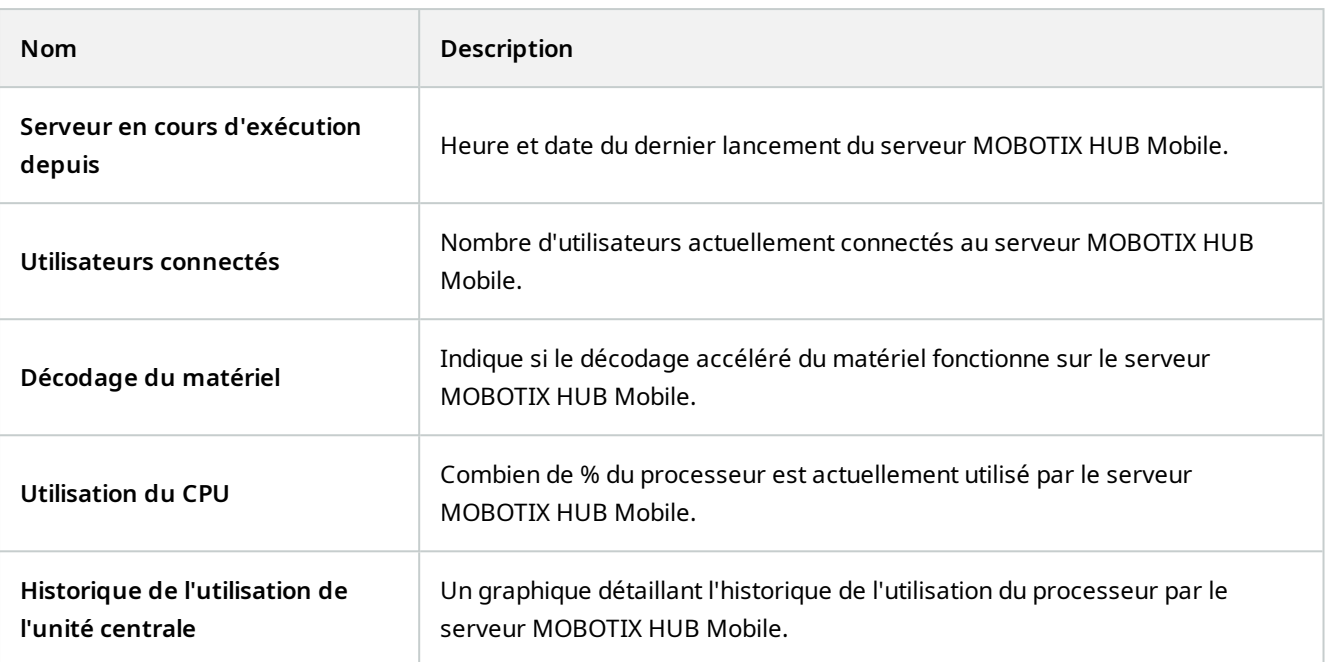

# <span id="page-47-1"></span><span id="page-47-0"></span>**Dépannage**

# **Dépannage MOBOTIX HUB Mobile**

#### **Connexions**

<sup>l</sup> **Pourquoi ne puis-je pas me connecter à mes enregistrements/mon serveur MOBOTIX HUB Mobile à partir de mon client MOBOTIX HUB Mobile** ?

Pour vous connecter à vos enregistrements, le serveur MOBOTIX HUB Mobile doit être installé sur le serveur exécutant votre système MOBOTIX HUB ou bien sur un serveur dédié. Les paramètres MOBOTIX HUB Mobile pertinents sont également requis dans votre configuration de gestion de la vidéo MOBOTIX HUB. Ceux-ci sont installés soit sous forme de modules d'extension ou dans le cadre d'une installation ou mise à niveau de produit. Pour plus d'informations sur la façon d'obtenir le serveur MOBOTIX HUB Mobile et de l'intégrer aux paramètres du client MOBOTIX HUB Mobile de votre système MOBOTIX HUB, voir la rubrique configuration (voir [Paramètres du serveur mobile sur la page 14](#page-13-1)).

Le champ d'adresse du serveur doit contenir un nom d'hôte valide lorsqu'il est appliqué au périphérique iOS. Les noms d'hôte valides peuvent contenir les lettres ASCII de « a » à « z » (insensibles à la casse), les chiffres de « 0 » à « 9 », le point et le tiret (« - »).

<sup>l</sup> **Je viens d'activer mon pare-feu et, maintenant, je ne peux pas connecter de périphérique portable à mon serveur. Pourquoi** ?

Si votre pare-feu était désactivé au cours de l'installation de votre serveur MOBOTIX HUB Mobile, vous devez activer manuellement les communications TCP et UDP.

<sup>l</sup> **Comment puis-je éviter l'avertissement de sécurité lorsque j'exécute MOBOTIX HUB Web Client par le biais d'une connexion HTTPS** ?

L'avertissement s'affiche parce que les informations du certificat concernant l'adresse du serveur sont incorrectes. La connexion restera cryptée.

Le certificat auto-signé du serveur MOBOTIX HUB Mobile doit être remplacé par votre propre certificat correspondant à l'adresse du serveur utilisée pour connecter le serveur MOBOTIX HUB Mobile. Ces certificats sont obtenus par le biais d'autorités officielles de signature de certificats, telles que Verisign. Consultez l'autorité de signature de votre choix pour obtenir de plus amples informations.

Le serveur MOBOTIX HUB Mobile n'utilise pas Microsoft IIS. Cela signifie que les instructions fournies pour la production de fichiers de demande de signature d'un certificat (CSR) par l'autorité signataire utilisant IIS ne s'appliquent pas au serveur MOBOTIX HUB Mobile. Vous devez créer un fichier CSR manuellement en utilisant des outils de certification à ligne de commande ou d'autres applications tierces similaires. Ce processus doit être entrepris uniquement par des administrateurs du système ou des utilisateurs avancés.

### **Qualité d'image**

### <sup>l</sup> **Pourquoi la qualité de l'image est-elle parfois mauvaise lorsque je consulte la vidéo dans le client MOBOTIX HUB Mobile** ?

Le serveur MOBOTIX HUB Mobile ajuste automatiquement la qualité d'image en fonction de la bande passante disponible entre le serveur et le client. Si vous observez une qualité de l'image inférieure à celle du MOBOTIX HUB Desk Client, il se peut que votre bande passante soit trop faible pour vous permettre d'obtenir des images de haute résolution par le biais du client MOBOTIX HUB Mobile. Il est possible que cela soit dû à une bande passante trop faible en amont du serveur ou à une bande passante trop faible dans le client. Pour plus d'informations, voir le [manuel de l'utilisateur pour MOBOTIX HUB Desk Client](https://www.mobotix.com/en/manuals).

Si vous êtes dans une région à bande passante sans fil variable, vous remarquerez peut-être que la qualité de l'image s'améliore lorsque vous entrez dans une zone dotée d'une meilleure bande passante.

### <sup>l</sup> **Pourquoi la qualité de l'image est-elle mauvaise lorsque je me connecte à mon système de gestion vidéo MOBOTIX HUB à la maison, à partir de la WiFi de mon bureau** ?

Vérifiez la bande passante de votre connexion Internet personnelle. De nombreuses connexions privées à Internet ont des bandes passantes différentes pour le téléchargement et le chargement, souvent décrites comme suit : 20 Mbit/2 Mbit. En effet, les utilisateurs particuliers ont rarement besoin de charger de grandes quantités de données sur Internet, mais consomment beaucoup de données. Le système de gestion vidéo MOBOTIX HUB a besoin d'envoyer la vidéo au client MOBOTIX HUB Mobile et est limité par la vitesse de chargement de votre connexion. Si vous rencontrez une mauvaise qualité d'image à divers endroits alors que la vitesse de téléchargement du réseau du client MOBOTIX HUB Mobile est bonne, le problème pourrait être résolu en augmentant la vitesse de chargement de votre connexion Internet personnelle.

#### **Décryptage du matériel accéléré**

#### <sup>l</sup> **Mon processeur prend-il en charge le décryptage avec accélération matérielle** ?

Seuls les processeurs les plus récents d'Intel prennent en charge le décryptage avec accélération matérielle. Consultez le site Web Intel

[\(https://ark.intel.com/content/www/us/en/ark/search/featurefilter.html?productType=873&0\\_](https://ark.intel.com/content/www/us/en/ark/search/featurefilter.html?productType=873&0_QuickSyncVideo=True) [QuickSyncVideo=True](https://ark.intel.com/content/www/us/en/ark/search/featurefilter.html?productType=873&0_QuickSyncVideo=True)) pour savoir si votre processeur est pris en charge.

Dans le menu, assurez vous que **Technologies** > **Intel Quick Sync Video** est réglé sur **Oui**.

Si votre processeur est pris en charge, le décryptage avec accélération matérielle est activé par défaut. Vous pouvez voir l'état actuel dans **Afficher l'état** dans le Mobile Server Manager (voir [Afficher l'état \(explications\)](#page-45-1) [sur la page 46\)](#page-45-1).

#### <sup>l</sup> **Mon système d'exploitation prend-il en charge le décryptage avec accélération matérielle** ?

Tous les systèmes d'exploitation qui prennent en charge MOBOTIX HUB, prennent également en charge l'accélération matérielle.

Assurez-vous d'installer les pilotes graphiques les plus récents sur votre système. Ces pilotes ne sont pas disponibles à partir de Windows Update.

<sup>l</sup> **Comment puis-je désactiver le cryptage avec accélération matérielle sur le serveur mobile ? (Avancé)**

Si le processeur du serveur mobile prend en charge le décryptage avec accélération matérielle, celui-ci est activé par défaut. Pour désactiver le décryptage avec accélération matérielle, procédez comme suit :

- 1. Localisez le fichier VideoOS.MobileServer.Service.exe.config. En règle générale, le chemin d'accès est le suivant : C:\Program Files\MOBOTIX\MOBOTIX HUB Mobile Server\VideoOS.MobileServer.Service.exe.config.
- 2. Ouvrez le fichier dans Notepad ou un éditeur de texte similaire. Si nécessaire, associez le type de fichier .config à Notepad.
- 3. Trouvez le champ <add key="HardwareDecodingMode" value="Auto" />.
- 4. Remplacez la valeur « Auto » par « Off ».
- 5. Enregistrez et fermez le fichier.

# <span id="page-50-1"></span><span id="page-50-0"></span>**Annexes**

## **Annexe A**

Modèle de configuration gérée pour Android

```
<?xml version="1.0" encoding="utf-8"?> <restrictions
xmlns:android="http://schemas.android.com/apk/res/android"> <restriction
android:defaultValue="1.0.0" android:description="The current version of the app
configuration" android:key="version_config" android:restrictionType="hidden"
android:title="Version" /> <restriction android:description="(Mandatory) Enter the
server name." android:key="server_name_config" android:restrictionType="string
android:title="Server name" /> <restriction android:description="(Mandatory) Enter
the server address." android:key="server address config"
android:restrictionType="string" android:title="Server address" /> <restriction
android:description="(Mandatory) Enter the server port." android:key="server_port_
config" android:restrictionType="integer" android:title="Server port"
/> <restriction android:description="Enable when you use an HTTPS connection.
Disable when you use an HTTP connection." android:key="server secure connection
config" android:restrictionType="bool" android:title="Connection protocol type"
android:defaultValue="true"/> </restrictions>
```
# <span id="page-50-2"></span>**Annexe B**

```
Modèle de configuration gérée pour iOS
    <managedAppConfiguration>
    <version>1</version> <bundleId>com.mobotix.hubmobileclient</bundleId> <dict> <string
    keyName
    ="versionConfig"
    > <defaultValue> <value>1.0.0</value> </defaultValue> </string> <string
    keyName="serverNameConfig"> </string> <string
    keyName="serverAddressConfig"> </string> <string
    keyName="serverPortConfig"> </string> <string
    keyName
    ="serverConnectionProtocolTypeConfig"
    >
     <defaultValue> <value>HTTPS</value> </defaultValue> </string> </dict> <presentation
    defaultLocale="en-US"> <field
    keyName="versionConfig" type="input"> <label> <language value="en-
```
US">Version</language> </label> <description> <language value="en-US">The current version of the app configuration</language> </description> </field> <fieldGroup> <name> <language value="en-US">Mobile server</language> </name> <field keyName="serverNameConfig" type="input"> <label> <language value="en-US">Server name</language> </label> <description> <language value="en-US">(Mandatory) Enter the server name.</language> </description> </field> <field keyName="serverAddressConfig" type="input"> <label> <language value="en-US">Server address</language> </label> <description> <language value="en-US">(Mandatory) Enter the server address.</language> </description> </field> <field keyName="serverPortConfig" type="input"> <label> <language value="en-US">Server port</language> </label> <description> <language value="en-US">(Mandatory) Enter the server port.</language> </description> </field> <field keyName="serverConnectionProtocolTypeConfig" type="input"> <label> <language value="en-US">Connection protocol type</language> </label> <description> <language value="en-US">To specify the connection protocol type, enter HTTPS or HTTP. </language> </description> </field> </fieldGroup> </presentation> </managedAppConfiguration>

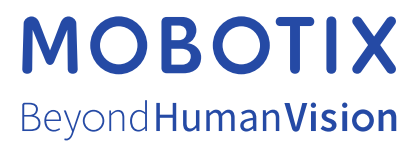

MOBOTIX AG • Kaiserstrasse • D-67722 Langmeil • Tél. : +49 6302 9816 0 • sales@mobotix.com • www.mobotix.com

MOBOTIX est la marque déposée de MOBOTIX AG enregistrée dans l'Union Européenne, les États-Unis et d'autres pays. Sujet à des changements sans préavis. MOBOTIX n'est pas responsable d'erreurs techniques ou d'édition ni d'omissions des présentes. Tous droits réservés. © MOBOTIX AG 2023